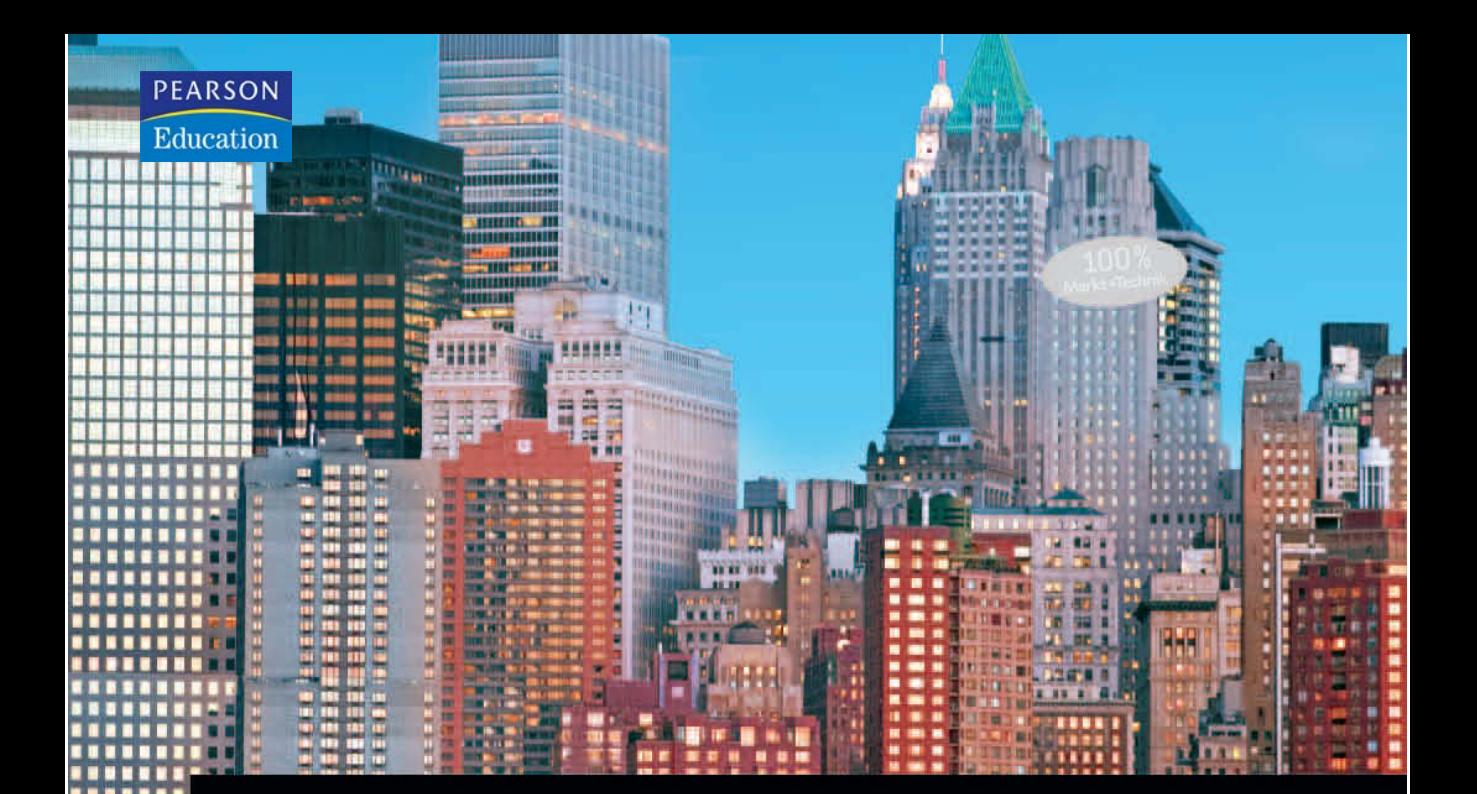

# **Access 2007**

**Intelligentes Datenmanagement** von Anfang an

MICHAEL KOLBERG

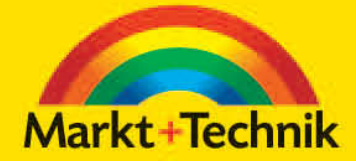

# KOMPENDIUM

Einführung Arbeitsbuch Nachschlagewerk

# +++Preistipp+++Preistipp+++Preistipp+++Preistipp

# 3 In Tabellen arbeiten

Nachdem Sie – wie in Kapitel 2 beschrieben – die Struktur einer Tabelle entweder über einen Assistenten oder manuell erstellt haben, können Sie sich daran machen, die Tabelle mit Daten zu füllen. Daten geben Sie in der *Datenblattansicht* der Tabelle ein. Die entsprechenden Techniken sind einfach zu beherrschen. Sie müssen nur einige Besonderheiten beachten, die in diesem Kapitel angesprochen werden. Denken Sie aber daran, dass Sie über die Verwendung von Formularen eine in den meisten Fällen weit bequemere Möglichkeit haben, Ihre Daten in eine Tabelle einzugeben (→ Kapitel 6 und 7).

- In der Datenblattansicht der Tabelle können Sie die Felddaten eingeben und eingegebene Felddaten korrigieren. Diverse zusätzliche Werkzeuge stehen Ihnen über die Schaltflächen in der Gruppe *Datensätze* im Register *Start* der Multifunktionsleiste zur Verfügung (→ Abschnitt [3.1\)](#page-3-0).
- Mehrere Bearbeitungsvorgänge betreffen alle Felder eines Datensatzes. Sie können beispielsweise Datensätze kopieren oder aus der Tabelle löschen (→ Abschnitt [3.2\)](#page-7-0). Auch andere Datensatzaktionen sind möglich.
- Eine typische Aufgabe in der Tabelle einer Datenbank ist das Sortieren der Datensätze oder das Filtern nach bestimmten Kriterien. Die Werkzeuge dafür finden Sie in der Gruppe *Sortieren und filtern* der Registerkarte *Start* der Multifunktionsleiste (→ Abschnitt [3.3\)](#page-17-0).
- Wenn Sie statt in später vorgestellten Formularen gern direkt mit den Daten der Tabellen arbeiten, können Sie Access-Tabellen hinsichtlich der Schriftattribute, der Zeilenhöhe und der Spaltenbreite formatieren (→ Abschnitt [3.4\)](#page-25-0). Das erhöht möglicherweise die Freude an der Arbeit. Außerdem können Sie Spalten ausblenden und Spalten als Titel auf dem Bildschirm fixieren lassen.
- Mithilfe von *PivotTables* und *PivotCharts* können Sie die Struktur der Daten einer Tabelle analysieren (→ Abschnitt [3.5](#page-31-0)). Manchen Anwendern sind diese Begriffe – wohl schon aufgrund der Namen – etwas unheimlich. Was sich dahinter verbirgt und über welche Leistungsfähigkeit diese Elemente verfügen, erfahren Sie im letzten Abschnitt dieses Kapitels.

Unter Umständen verfügen Sie über Daten, die in einem anderen Programm gespeichert sind und die Sie in Access importieren möchten. Oder Sie arbeiten beispielsweise mit Personen zusammen, die ihre Daten in anderen Pro10

11

12

13

Inhalt

3

grammen aufbewahren, und Sie möchten damit in Access arbeiten. In beiden Fällen ist das Importieren von Daten aus anderen Quellen mit Access sehr einfach. Sie können Daten aus einem Excel-Arbeitsblatt, aus einer Tabelle in einer anderen Access-Datenbank, aus einer Microsoft Windows SharePoint Services-Liste oder aus einer Vielzahl anderer Quellen importieren. Darauf werden wir weiter hinten in diesem Buch eingehen  $(\rightarrow$  Kapitel 9).

Für diese Aufgaben benutzen Sie vordringlich die Befehle in den Gruppen der Registerkarte *Start* der Multifunktionsleiste (→ [Tabelle 3.1\)](#page-2-0).

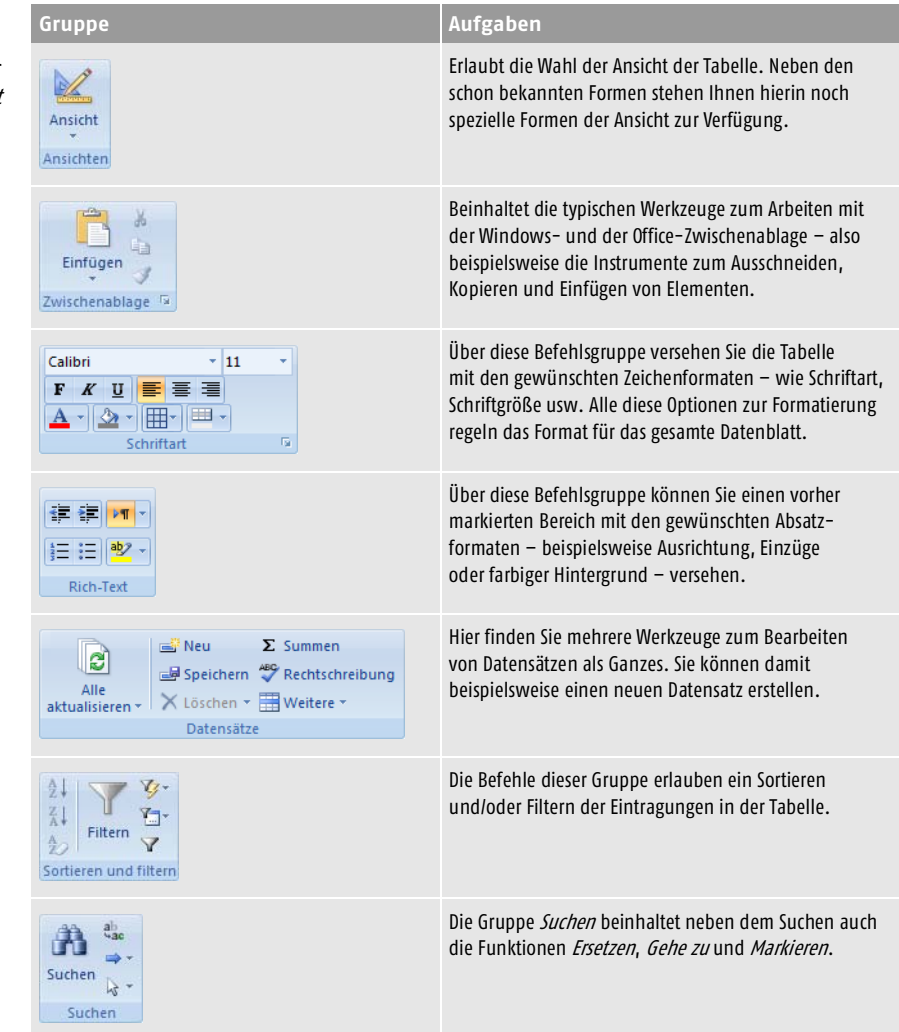

<span id="page-2-0"></span>**Tabelle 3.1:** Die Befehlsgruppen der Registerkarte Start

*Wenn Sie die in diesem Kapitel beschriebenen Aufgaben selbst nachvollziehen wollen, sollten Sie dafür die Beispieldatei* Datenbank3 *aus dem Verzeichnis* Aufgaben *öffnen (*→ *Kapitel 1). Die Resultate dieser Arbeit finden Sie in der gleichnamigen Datei im Verzeichnis* Ergebnisse*.*

# <span id="page-3-0"></span>3.1 Felddaten eingeben und korrigieren

In der Datenblattansicht der Tabelle können Sie die Felddaten eingeben und eingegebene Felddaten korrigieren. Als zusätzliche Werkzeuge dienen die Schaltflächen in der Gruppe *Datensätze* auf der Registerkarte *Start* der Multifunktionsleiste ( $\rightarrow$  Kapitel 1).

#### Eine Tabelle zur Dateneingabe öffnen

Öffnen Sie die gewünschte Tabelle in dieser Ansicht. Die *Tabelle1* beinhaltet in etwa die Struktur, die Sie in Kapitel 2 festgelegt haben.

- **1.** Öffnen Sie falls notwendig die Gruppe *Tabellen* in der Objektspalte links im Navigationsbereich.
- **2.** Doppelklicken Sie auf das im Navigationsbereich angezeigte Symbol *Tabelle1* oder markieren Sie es nur und ziehen Sie es auf den Arbeitsbereich in Access. Der Inhalt der Tabelle wird angezeigt  $(\rightarrow$  Abbildung 3.1). Einige Daten wurden bereits eingegeben.

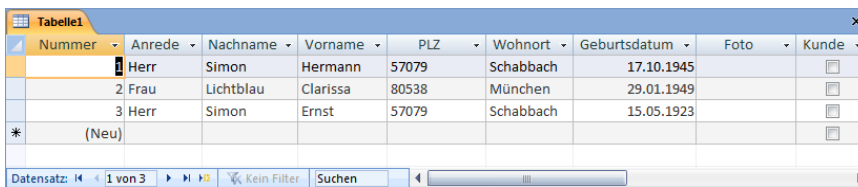

Nach dem Öffnen einer Tabelle in der Datenblattansicht ist automatisch immer das erste Feld im ersten Datensatz markiert. Wenn Sie Daten in eine noch leere Tabelle eingeben wollen, können Sie also sofort damit beginnen.

# 3.1.1 Einen neuen Datensatz anlegen

Sind bereits Datensätze in der Tabelle vorhanden, müssen Sie zunächst den Datensatz markieren, in dem Sie mit der Eingabe beginnen wollen. Im Allgemeinen werden Sie die Daten in der ersten freien Zeile der Tabelle wollen. Diese Zeile ist zusätzlich auch durch den Datensatzmarkierer am linken Rand der Tabelle markiert. Klicken Sie diesen Datensatz mit der Maus an. Der neue Datensatz wird daraufhin markiert und die Schreibmarke erscheint im ersten Feld dieses Satzes ( $\rightarrow$  Abbildung 3.2).

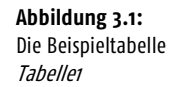

 $\star$ 

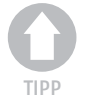

AUFGABE

**Abbildung 3.2:** Die Tabelle ist bereit zur Eingabe eines neuen Datensatzes.

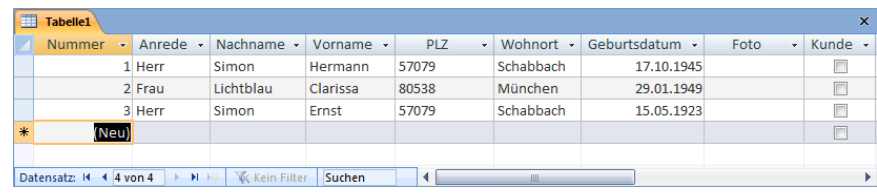

Daneben gibt es noch weitere Methoden zum Anlegen eines neuen Datensatzes, die sie kennen sollten:

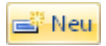

■ Sie können auf das Steuerelement *Neu* in der Gruppe *Datensätze* der Registerkarte *Start* in der Multifunktionsleiste klicken.

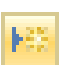

■ In der Zeile zur Navigation am unteren Rand des Fensters können Sie auf die Schaltfläche *Neuer (leerer) Datensatz* klicken (→ folgende Abschnitte).

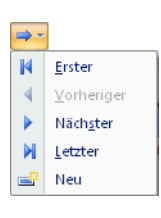

- Auch über die Optionen der Liste zur Schaltfläche *Gehe zu* in der Gruppe *Suchen* der Registerkarte *Start* der Multifunktionsleiste können Sie durch Wahl von *Neu* einen neuen Datensatz erzeugen.
- Sie können zum Markieren eines neuen Datensatzes auch die Tastenkombination  $\lceil \frac{5 \text{trg}}{4} \rceil + \lceil \frac{4}{5} \rceil$  drücken oder einfach das erste Feld der letzten Zeile anklicken.

# 3.1.2 Daten eingeben

Nach dem Markieren eines Felds können Sie die Daten eingeben. Ansonsten benutzen Sie die Tastatur wie bei der Textverarbeitung. Nach der ersten Eingabe in einem Feld wird der Datensatz durch ein Schreibstiftsymbol in der Markierungsspalte gekennzeichnet. Außerdem wird gleich noch ein neuer leerer Datensatz erstellt. Um von einem Feld zum nächsten zu wechseln, benutzen Sie die Tasten  $\boxed{\leftarrow}$ ,  $\boxed{\leftarrow}$  oder  $\boxed{\rightarrow}$ . Nachdem Sie die Eingaben an einem Datensatz abgeschlossen haben, kommen Sie mit diesen Tasten zum ersten Feld eines neuen Datensatzes.

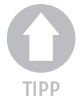

 $\mathcal{F}$ 

*Über die Kategorie* Erweitert *in den* Access-Optionen *können Sie einstellen, welche Wirkung eine Betätigung von* (¢) *hat. Ebenso können Sie hier das Standardverhalten einiger weiterer Tasten definieren.*

Beachten Sie für die Eingabe in spezielle Felder noch die folgenden Hinweise:

■ In einem *AutoWert*-Feld können keine Eingaben durchgeführt werden. Diese Werte werden von Microsoft Access automatisch eingefügt.

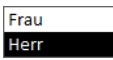

■ In Nachschlagefeldern können Sie nach einem Klick auf die Pfeilspitze oder Drücken von (F4) einen der eingestellten Werte auswählen. Sie können auch zusätzliche Daten über die Tastatur eingeben. Dies ist aber nur möglich, wenn die Eigenschaft *Nur Listeneinträge* für dieses Feld auf *Nein* geschaltet ist.

■ Hatten Sie vereinbart, dass für ein Nachschlagefeld mehrere Werte zugelassen werden sollen, werden für die Optionen zu diesem Feld Kontrollkästchen angezeigt ( $\rightarrow$  Abbildung 3.3). Sie können Elemente in der Liste aktivieren oder deaktivieren und dann auf *OK* klicken, um die Optionen zu übernehmen. Die ausgewählten Elemente werden im Mehrfachwertfeld gespeichert und jeweils durch Kommas getrennt angezeigt.

- Wenn Sie ein Eingabeformat definiert haben beispielsweise für die Eingabe einer Postleitzahl oder einer Telefonnummer – werden die Möglichkeiten zur Eingabe durch die Anzeige von Unterstrichen oder anderen Zeichen eingeschränkt. Nur Eingaben in den so gekennzeichneten Bereichen sind möglich.
- Wenn Sie die Schreibmarke in ein Feld mit dem eben für das neue Feld gewählten Datentyp *Datum und Uhrzeit* setzen, taucht rechts von diesem Feld eine kleine Kalenderschaltfläche auf. Nach einem Klick darauf öffnet sich ein Kalenderfenster, über das Sie einen Datumswert auswählen können (→ Abbildung 3.4). Der Kalender kann für ein Feld oder ein Steuerelement mithilfe einer Eigenschaft optional deaktiviert werden.

- Felder mit dem Datentyp *Ja/Nein* zeigen in der Datenblattansicht ein Kontrollkästchen. Klicken Sie darauf, um es ein- oder auszuschalten. Sie können den Wert eines Kontrollkästchens in einem Feld mach dem Markieren auch durch Betätigung der Taste (Leer) umschalten.
- Felder vom Typ *OLE-Objekt* können Sie auch in der Datenansicht der Tabelle mit Daten füllen, indem Sie die Option *Objekt einfügen* aus dem Kontextmenü zu einem solchen Feld benutzen. Grafische Inhalte können aber in dieser Ansicht nicht angezeigt werden. Wir werden darum erst im Kapitel 7 über die Eingaben in Formularen darauf zu sprechen kommen.

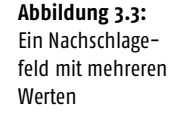

3

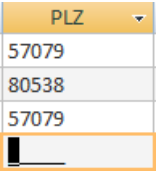

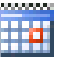

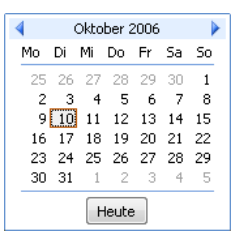

Anrede

Herr  $\Box$  Frau  $\sqrt{ }$  Herr OK

 $\overline{\phantom{a}}$ 

Abbrec

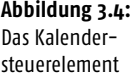

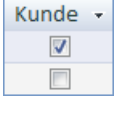

Foto **Bitmap Image**  ■ Felder vom Typ *Memo* sind meist dafür gedacht, längere Texte zu beinhalten. Zur Eingabe von Daten in ein solches Feld eignet sich das Fenster *Zoom*. Sie rufen es nach dem Markieren des Felds über die Tastenkombination  $\boxed{\triangle}$  +  $\boxed{F2}$  auf den Bildschirm ( $\rightarrow$  Abbildung 3.5). Geben Sie darin den gewünschten Text ein und bestätigen Sie über *OK*. Der Text wird dann in das Feld übertragen.

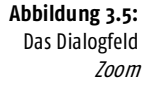

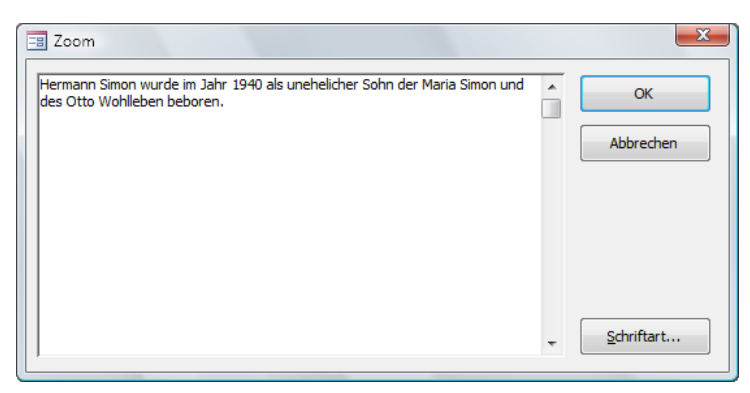

Mithilfe spezieller Tastenkombinationen können Sie die Eingabe bestimmter Feldinhalte beschleunigen  $(\rightarrow$  [Tabelle 3.2\)](#page-6-0).

<span id="page-6-0"></span>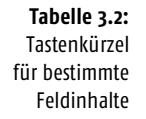

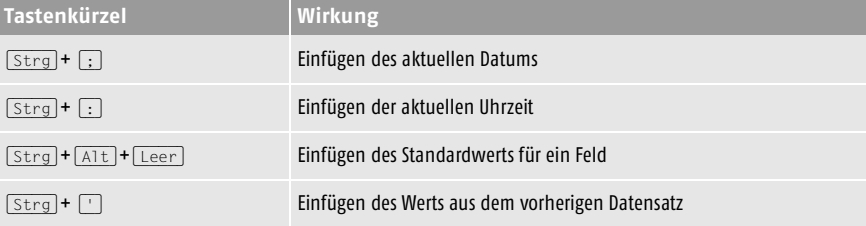

# 3.1.3 Daten speichern

Um das Speichern der in der Datenansicht eingegebenen Elemente brauchen Sie sich nicht zu kümmern. Sobald Sie die Eingabe in einem Datensatz abschließen und einen anderen Datensatz markieren, werden die neu eingegebenen Daten automatisch in die Tabelle geschrieben.

<mark>显</mark> Speichern

Wenn Sie bei umfangreichen Eingabearbeiten innerhalb eines Datensatzes die Daten zwischendurch speichern wollen, wählen Sie *Speichern* in der Gruppe *Datensätze* der Registerkarte *Start* in der Multifunktionsleiste oder drücken Sie die Tastenkombination  $\boxed{\circ}$  +  $\boxed{\leftarrow}$ .

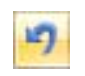

Gerade vorgenommene Änderungen können Sie rückgängig machen. Klicken Sie dazu auf die Schaltfläche *Rückgängig* in der *Symbolleiste für den Schnellzugriff*. Wenn Sie den Befehl vor dem Wechsel zu einem anderen Datensatz benutzen, wird die letzte Eingabe rückgängig gemacht. Nach einer vorher durchgeführten vollständigen Eingabe eines neuen Datensatzes wird immer der gesamte Datensatz entfernt.

# 3.1.4 Daten korrigieren

Bereits eingegebene Daten können Sie nachträglich korrigieren. Haben Sie beispielsweise einen Fehler entdeckt, klicken Sie die entsprechende Stelle mit der Maus an und führen Sie die Korrekturen durch. Wenn Sie gern mit der Tastatur navigieren, sollten Sie zwei zusätzliche Modi kennenlernen:

- Mit der Taste (F2) können Sie zwischen dem *Bearbeitungsmodus* und dem *Navigationsmodus* umschalten. Die Pfeiltasten haben in diesen beiden Modi eine unterschiedliche Wirkung. Im Navigationsmodus bewirken Sie einen Sprung zu anderen Feldern der Tabelle. Im Bearbeitungsmodus verschieben Sie damit die Schreibmarke innerhalb eines Felds.
- Einen Erweiterungsmodus schalten Sie über die Taste F8 ein und aus. Bei eingeschaltetem Erweiterungsmodus erscheint in der Statusleiste die Anzeige *Erweiterte Auswahl*. Wenn der Erweiterungsmodus eingeschaltet ist, können Sie durch wiederholtes Drücken von (F8) die Markierung auf das ganze Wort, das Feld, den Datensatz oder alle Datensätze erweitern. Die Tasten zur Bewegung der Einfügemarke dienen im Erweiterungsmodus zur Erweiterung der Markierung.

# <span id="page-7-0"></span>3.2 Datensätze bearbeiten

Mehrere Bearbeitungsvorgänge betreffen alle Felder eines Datensatzes. Sie können beispielsweise Datensätze kopieren oder aus der Tabelle löschen. Ein Verschieben von Datensätzen ist zwar möglich, eine solche Aktion macht aber in Datenbanken wenig Sinn, da die Reihenfolge der Eintragungen in einer Tabelle praktisch keine Bedeutung hat. Auch andere Datensatzaktionen sind möglich.

Die Werkzeuge zum Bearbeiten von Datensätzen finden Sie auf der Registerkarte *Start* innerhalb der Gruppe *Datensätze* (→ Abbildung 3.6 und [Tabelle 3.3](#page-8-0) und [Tabelle 3.4\)](#page-9-0).

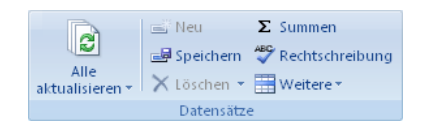

**Abbildung 3.6:** Die Gruppe Datensätze auf der Registerkarte Start

<span id="page-8-0"></span>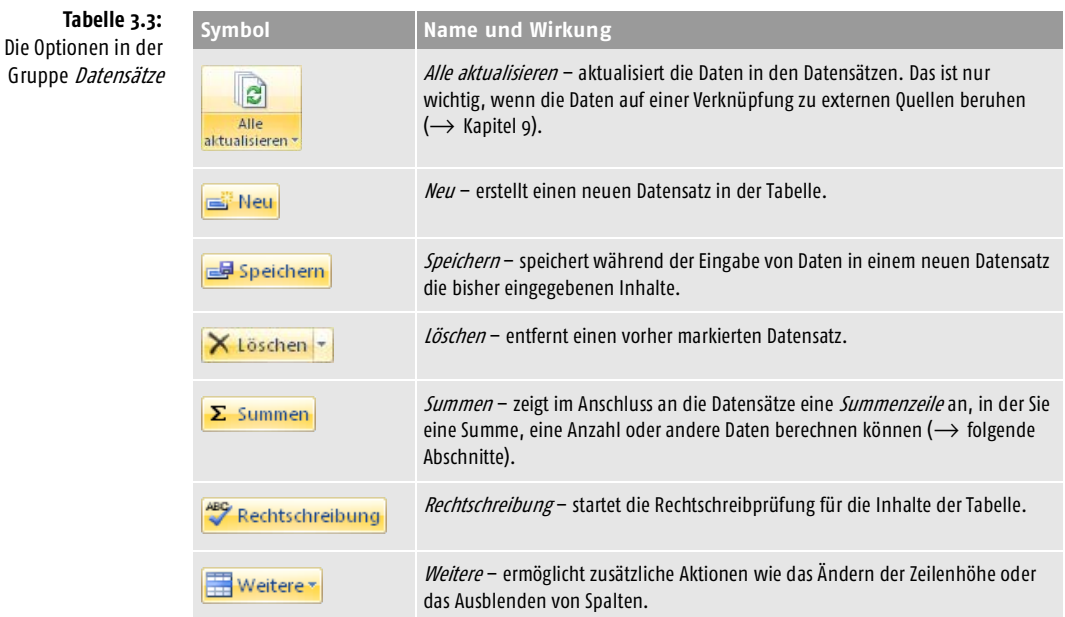

## 3.2.1 Datensatz markieren

Bevor Sie einen Datensatz als Ganzes bearbeiten, müssen Sie ihn als Einheit markieren:

■ Beim Arbeiten mit der Maus klicken Sie dazu den entsprechenden Datensatzmarkierer am linken Rand des Tabellenfensters an  $(\rightarrow$  Abbildung 3.7). Der gerade markierte Datensatz wird optisch hervorgehoben.

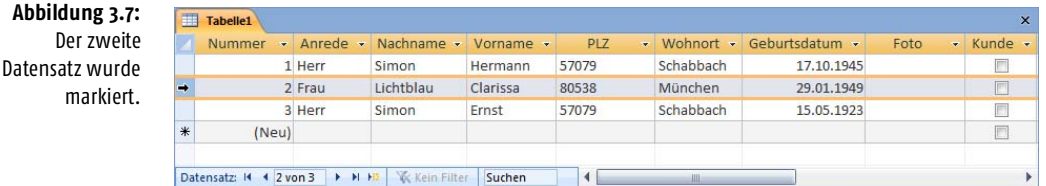

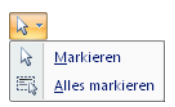

■ Wenn sich die Schreibmarke bereits in einem Feld des Datensatzes befindet, den Sie markieren wollen, können Sie auch die Liste zum Steuerelement *Markieren* in der Gruppe *Suchen* öffnen und darin die Option *Markieren* auswählen.

Zwischen markierten Datensätzen können Sie schnell wechseln. Dazu stehen mehrere Methoden zur Verfügung. Am bequemsten geht es über die Navigationsschaltflächen am unteren Rand des Formularfensters ( $\rightarrow$  Abbildung 3.8 und [Tabelle 3.4](#page-9-0)).

Datensatz: H + 1 von 3 → H +B | 下 Kein Filter | Suchen

**Abbildung 3.8:** Die Navigation zwischen den Datensätzen

<span id="page-9-0"></span>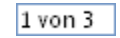

Sie können die Nummer des gewünschten Datensatzes hier auch direkt in dieser Leiste eingeben. Klicken Sie in das Feld, in dem normalerweise die Anzahl der Datensätze angezeigt wird, und geben Sie die Nummer des auszuwählenden Datensatzes ein. Bestätigen Sie mit der Taste  $\leftarrow$ .

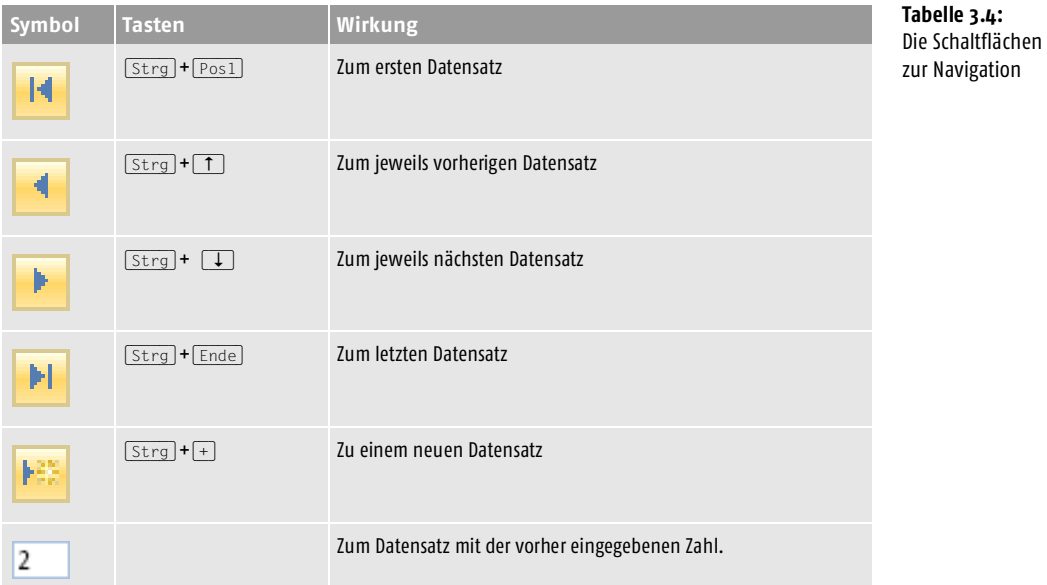

Auch über die Optionen der Liste zur Schaltfläche *Gehe zu* in der Gruppe *Suchen* der Registerkarte *Start* der Multifunktionsleiste können Sie zwischen bestimmten Datensätzen wechseln.

#### Andere Elemente markieren

Bestimmte Aktionen verlangen, dass Sie einzelne Elemente in der Tabelle separat markieren ( $\rightarrow$  [Tabelle 3.5\)](#page-9-1).

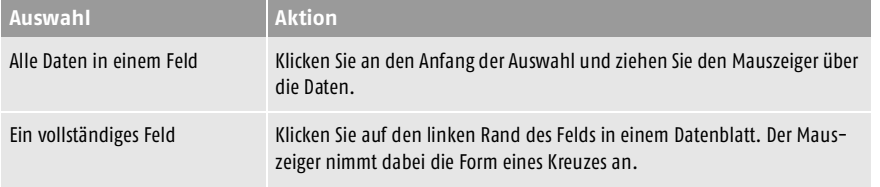

<span id="page-9-1"></span>**Tabelle 3.5:** Aktionen zum Markieren

Nächster

⇒.  $\blacksquare$ Erster Vorheriger

 $\blacktriangleleft$  $\mathbf{r}$ 

 $\mathbb N$ Letzter Neu

**Tabelle 3.5:** Aktionen zum Markieren (Forts.)

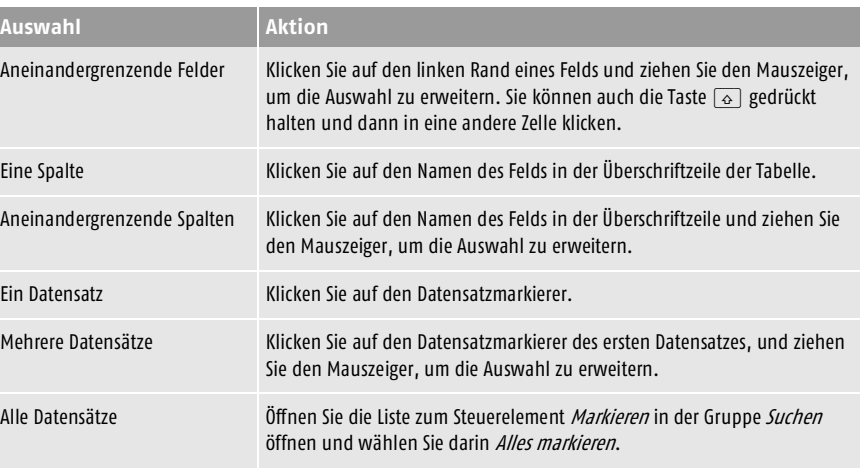

Klicken Sie in ein beliebiges Feld in der Tabelle, um die Auswahl von Zellen aufzuheben.

#### 3.2.2 Einen Datensatz löschen

Nicht mehr benötigte Datensätze können Sie löschen. Da diese Aktion nicht rückgängig gemacht werden kann, sollten Sie damit vorsichtig sein. Dazu gehen Sie wie folgt vor:

- **1.** Setzen Sie die Einfügemarke in den entsprechenden Datensatz oder markieren Sie den gewünschten Datensatz.
- **2.** Öffnen Sie die Gruppe *Datensätze* der Registerkarte *Start* und klicken Sie X Löschen auf die Schaltfläche *Löschen*. Auch die Tastenkombination [Strg] + [-] startet den Löschvorgang, wenn der Datensatz vorher als Ganzes markiert war. In allen Fällen wird ein Warnhinweis angezeigt  $(\rightarrow$  Abbildung 3.9).

**Abbildung 3.9:** Das Löschen müssen Sie bestätigen.

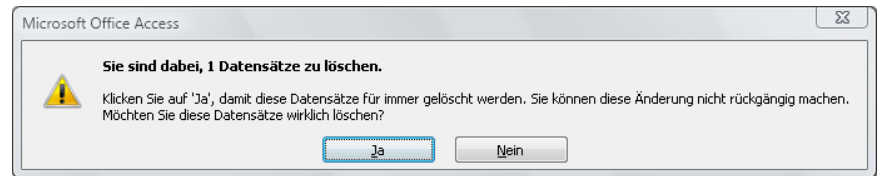

**3.** Wenn Sie den Datensatz wirklich löschen wollen, bestätigen Sie durch einen Klick auf *Ja*.

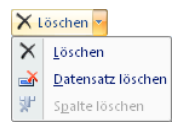

Wenn Sie vorher nicht den gesamten Datensatz, sondern nur ein Feld darin markiert hatten, können Sie zum Löschen des Datensatzes den Befehl *Datensatz löschen* in der Liste der Unterbefehle zur Schaltfläche *Löschen* in der Gruppe *Datensätze* der Registerkarte *Start* verwenden. Die Wahl der Option *Löschen* entfernt nur die aktuelle Markierung innerhalb eines Felds.

**Datensätze bearbeiten**

TIPP

*Die Anzeige der oben angesprochenen Warnung vor dem Löschen eines Datensatzes können Sie über die Registerkarte* Erweitert *im Dialogfeld zu den* Access-Optionen *regeln (*→ *Anhang B).*

# 3.2.3 Datensätze kopieren oder verschieben

Zum Kopieren oder Verschieben von Datensätzen benutzen Sie die Schaltflächen in der Gruppe *Zwischenablage* auf der Registerkarte *Start* der Multifunktionsleiste  $(\rightarrow)$  [Tabelle 3.6\)](#page-11-0).

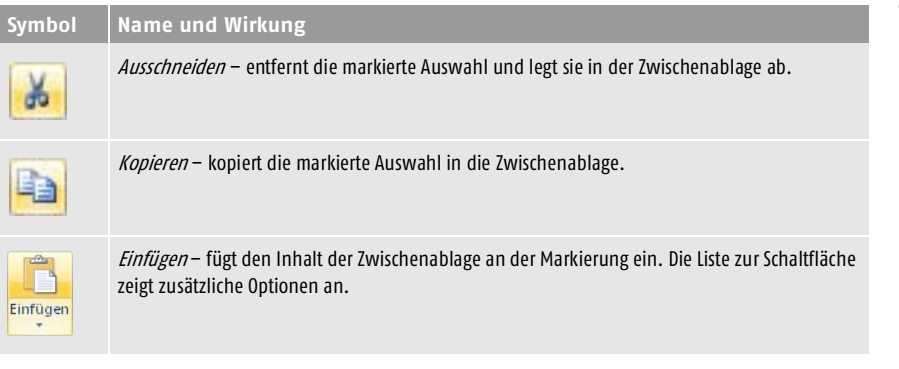

#### Einen Datensatz kopieren

Das Kopieren eines Datensatzes ist beispielsweise dann sinnvoll, wenn sich zwei Datensätze nur in wenigen Feldinhalten voneinander unterscheiden.

- **1.** Markieren Sie den zu kopierenden Datensatz.
- **2.** Klicken Sie auf die Schaltfläche *Kopieren* in der Gruppe *Zwischenablage* auf der Registerkarte *Start* der Multifunktionsleiste oder betätigen Sie die Tastenkombination  $\lceil \frac{5 \text{trg}}{2} \rceil + \lceil \frac{6}{5} \rceil$ . Damit legen Sie die Daten in der Zwischenablage ab.
- **3.** Wählen Sie dann den Datensatz, der die Kopie aufnehmen soll. Wenn Sie die Kopie am Ende der Liste einfügen wollen, klicken Sie beispielsweise auf *Neuer (leerer) Datensatz*.
- **4.** Klicken Sie auf die Schaltfläche *Einfügen* in der Gruppe *Zwischenablage* auf der Registerkarte *Start* der Multifunktionsleiste oder betätigen Sie die Tastenkombination  $\lceil \text{Strg} \rceil + \lceil \text{V} \rceil$ .

Ein neuer Datensatz wird erstellt, der eine Kopie des anfangs markierten enthält. Führen Sie anschließend die notwendigen Änderungen durch.

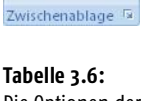

Einfügen

3

<span id="page-11-0"></span>Die Optionen der Gruppe Zwischenablage

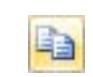

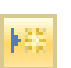

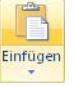

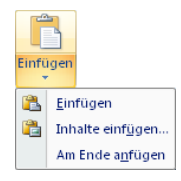

Wenn Sie den kopierten Datensatz am Ende die Liste der bereits vorhandenen einfügen wollen, können Sie sich den Arbeitsschritt des vorherigen Markierens ersparen, indem Sie *Am Ende anfügen* in der Liste der Unterbefehle zur Schaltfläche *Einfügen* in der Gruppe *Zwischenablage* des Registers *Start* verwenden.

#### Einen Datensatz verschieben

Das Verschieben eines Datensatzes ist im Allgemeinen nicht notwendig. Wir erwähnen es hier nur der Vollständigkeit halber.

- **1.** Markieren Sie den zu verschiebenden Datensatz.
- **2.** Klicken Sie auf die Schaltfläche *Ausschneiden* in der Gruppe *Zwischenablage* auf der Registerkarte *Start* der Multifunktionsleiste oder betätigen Sie die Tastenkombination  $\lceil \frac{5 \text{trg}}{k} \rceil + \lceil \frac{7}{k} \rceil$ . Damit legen Sie die Daten in der Zwischenablage ab und entfernen sie gleichzeitig aus der Tabelle.

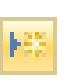

¥.

**3.** Wählen Sie dann den Datensatz, in den Sie die Daten verlagern wollen. Wenn die Daten am Ende der Liste einfügt werden sollen, klicken Sie beispielsweise auf *Neuer (leerer) Datensatz*.

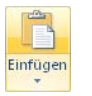

**4.** Klicken Sie auf die Schaltfläche *Einfügen* in der Gruppe *Zwischenablage* auf der Registerkarte *Start* der Multifunktionsleiste oder betätigen Sie die Tastenkombination  $\lceil \text{Strg} \rceil + \lceil \text{V} \rceil$ .

Ein neuer Datensatz wird erstellt, der die Daten des anfangs entfernten Datensatzes enthält.

#### Die Office-Zwischenablage

Wie schon vorher erwähnt, wird das zuletzt kopierte oder ausgeschnittene Element immer in der Systemzwischenablage von Microsoft Windows abgelegt. Zusätzlich verfügen die Programme der Office-Familie auch über eine eigene Zwischenablage.

Wenn Sie mehrere Editierarbeiten über die Zwischenablage durchführen Zwischenablage müssen, empfiehlt es sich, deren Inhalt sichtbar zu machen. Klicken Sie dazu auf die kleine Schaltfläche *Zwischenablage* am unteren Rand in der Gruppe *Zwischenablage* auf dem Register *Start*. Die Inhalte der Zwischenablage werden dann eingeblendet ( $\rightarrow$  Abbildung 3.10).

> Diese *Microsoft Office-Zwischenablage* verfügt über eine Funktion, die es ermöglicht, bis zu 24 unterschiedliche Inhalte abzulegen. In der Titelleiste wird angezeigt, wie viele Inhalte bereits in der Zwischenablage abgelegt sind. Sind in dieser Zwischenablage bereits 24 Elemente vorhanden, wird bei einem weiteren Kopieren oder Ausschneiden das Element, das als Erstes dort eingefügt wurde, wieder daraus entfernt.

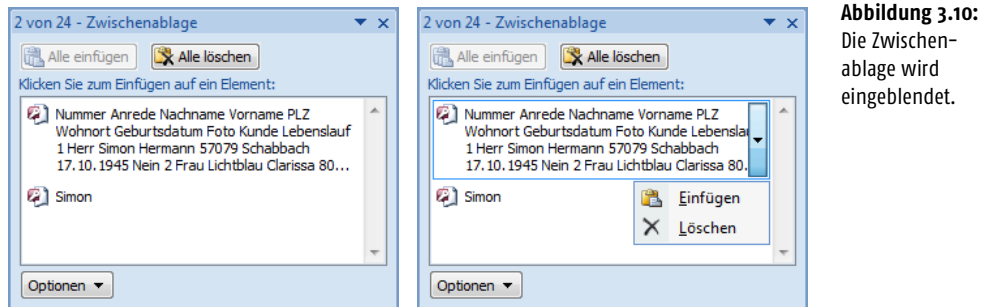

- Nachdem Sie eines der im Listenfeld angezeigten Elemente markiert und auf den nach unten zeigenden Pfeil geklickt haben, können Sie über ein kleines Menü wählen, ob Sie dieses Element an der aktuell markierten Stelle einfügen wollen oder ob es aus der Zwischenablage entfernt werden soll.
- Über die Schaltflächen oberhalb des Listenfelds können Sie außerdem alle Elemente der Zwischenablage an der aktuellen Cursorposition einfügen oder die Zwischenablage leeren.
- Über die Schaltfläche *Optionen* ganz unten im Aufgabenbereich öffnen Sie ein Menü, mit dessen Befehlen Sie das Verhalten der Zwischenablage steuern können (→ Abbildung 3.11 und [Tabelle 3.7\)](#page-13-0).

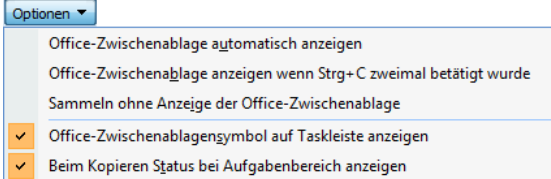

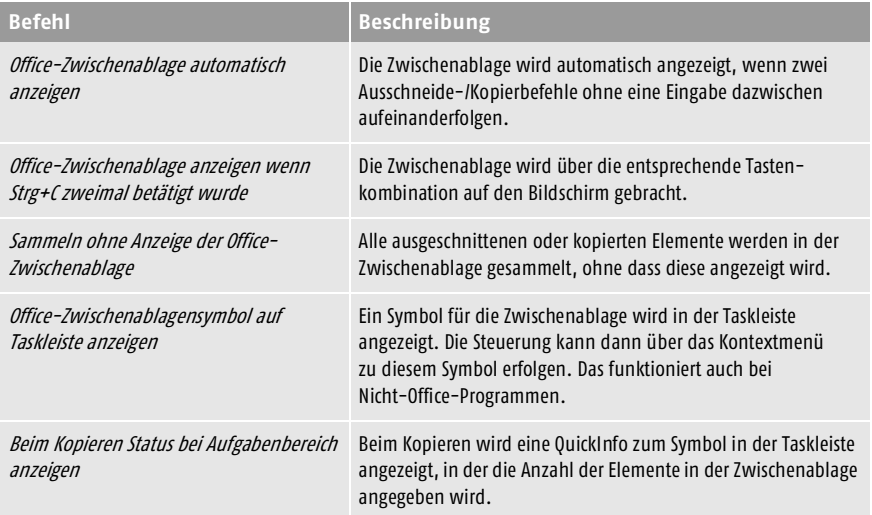

**Abbildung 3.11:** Die Optionen für die Office-Zwischenablage

<span id="page-13-0"></span>**Tabelle 3.7:** Die Optionen der Zwischenablage

#### Weitere Optionen

Die Option *Inhalte einfügen* in der Liste zur Schaltfläche *Einfügen* öffnet ein Dialogfeld, über das Sie bestimmen können, in welchem Format Sie den Inhalt der Zwischenablage einfügen wollen  $(\rightarrow$  Abbildung 3.12). Welche Optionen innerhalb dieses Dialogfelds angezeigt werden, hängt vom aktuellen Inhalt der Zwischenablage ab.

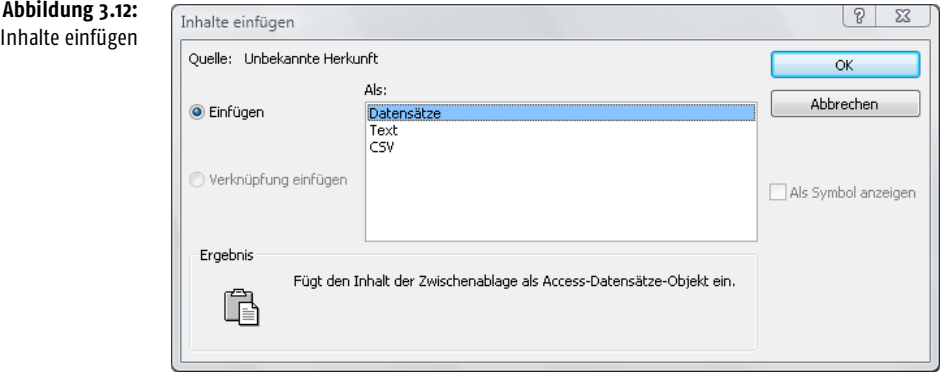

## 3.2.4 Summen und andere statistische Auswertungen

Neu in der Datenblattansicht ist eine *Summenzeile*, in der Sie eine Summe, eine Anzahl, einen Mittelwert, ein Maximum, ein Minimum, eine Standardabweichung oder eine Varianz hinzufügen können.

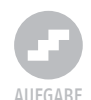

#### Eine Summe berechnen

Zum Erstellen einer solchen Zeile verwenden Sie die folgenden Schritte:

- **1.** Öffnen Sie die gewünschte Tabelle in der Datenblattansicht. Zum Austesten können Sie die *Tabelle2* aus der Beispieldatei *Datenbank3* verwenden.
- **2.** Klicken Sie auf das Steuerelement *Summen* auf der Registerkarte *Start* innerhalb der Gruppe *Datensätze*. Unterhalb des vorhandenen Datenbestands in der Tabelle wird eine neue Zeile eingeblendet ( $\rightarrow$  Abbildung 3.13).

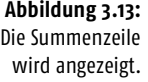

 $\Sigma$  Summen

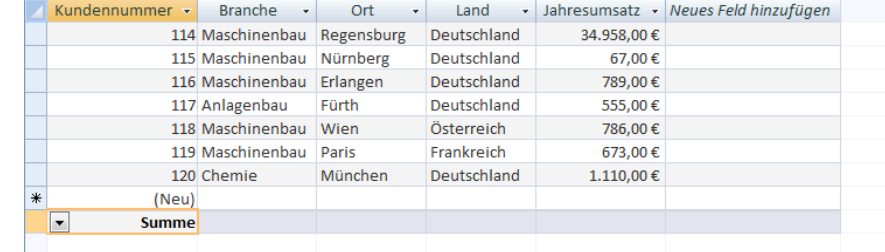

- **3.** Markieren Sie nacheinander die Felder in der Summenzeile, für die Auswertungen zum Datenbestand in dieser Zeile angezeigt werden sollen. Öffnen Sie dazu die Liste durch einen Klick auf den nach unten zeigenden Pfeil.
	- Handelt es sich bei dem entsprechenden Feld um ein Textfeld, können Sie darin nur auswählen, ob in der Summenzeile die Anzahl der Datensätze oder kein Eintrag angezeigt werden soll.
	- Bei numerischen Feldern können Sie hier zwischen zusätzlichen Optionen wählen. Typisch wären wohl Auswertungen für die *Summe*, den *Mittelwert* oder die *Anzahl* der Eintragungen in diesem Feld. Zum Auswählen zeigen Sie mit der Maus und klicken auf die gewünschte Option.

Nach dieser Wahl werden die Daten in der Summenzeile angezeigt (→ Abbildung 3.14). Wenn Sie weitere Datensätze eingeben oder die Daten in vorhandenen Datensätzen ändern, werden die Angaben in der Summenzeile automatisch aktualisiert.

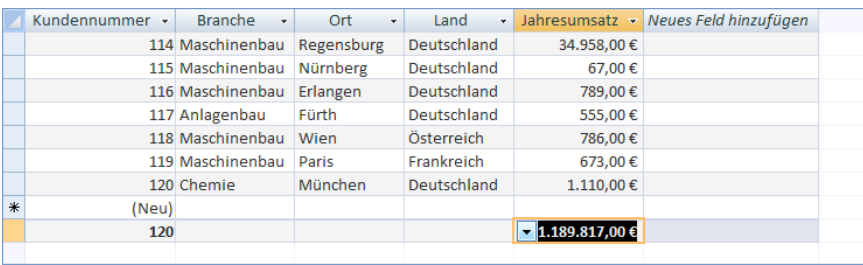

**Abbildung 3.14:** Die Auswertungen werden in der Summenzeile angezeigt.

 $\Sigma$  Summen

Durch einen weiteren Klick auf die Schaltfläche *Summen* wird die Zeile ausgeblendet. Ein erneuter Klick blendet sie wieder ein. Die vorher vorgenommenen Einstellungen hinsichtlich der Art der Auswertung bleiben dabei erhalten.

# 3.2.5 Die Rechtschreibprüfung

Mit der Rechtschreibprüfung können Sie Ihre Eingaben hinsichtlich Rechtschreibung untersuchen und – gegebenenfalls – korrigieren lassen. Das macht bei Access natürlich vordringlich Sinn, wenn Sie in einem Feld richtige – und meist längere – Texte abgelegt haben. Beispielsweise eignet sich dieses Instrument für die Anwendung in Feldern vom Datentyp *Memo*. Für die Rechtschreibprüfung stellt Microsoft Office ein internes Wörterbuch zur Verfügung, das auch von anderen Microsoft Office-Programmen benutzt wird. Sie können aber auch eigene Wörterbücher verwenden, in die Sie Einträge einfügen, die dem Programm nicht bekannt sind.

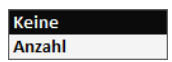

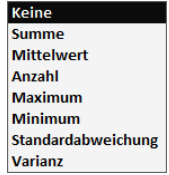

3

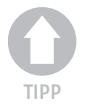

*In Access besteht nicht die Möglichkeit, die Rechtschreibung während der Eingabe zu überprüfen. Auch die Grammatikprüfung ist nur in Microsoft Outlook und Microsoft Word verfügbar.*

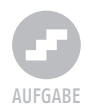

#### Die Rechtschreibprüfung durchführen

Um für die Daten in einer Tabelle eine Rechtschreibprüfung durchzuführen, verwenden Sie die folgenden Schritte:

- **1.** Sorgen Sie dafür, dass die *Tabelle1* in der Ansicht *Datenblatt* geöffnet ist.
- **2.** Wenn Sie die Prüfung auf bestimmte Bereiche der Tabelle beschränken wollen, wählen Sie diese Bereiche aus (→ vorhergehende Abschnitte). Wenn ein Datenblatt Unterdatenblätter enthält, wird in Access die Rechtschreibung nur für das Datenblatt oder Unterdatenblatt überprüft, in dem sich die Schreibmarke gerade befindet.
- **3.** Klicken Sie auf die Schaltfläche *Rechtschreibung* in der Gruppe *Daten-*Rechtschreibung *sätze* auf der Registerkarte *Start* der Multifunktionsleiste. Die Prüfung wird gestartet. Wenn ein Fehler gefunden wird, wird das Dialogfeld *Rechtschreibung* eingeblendet (→ Abbildung 3.15). Sie können die Korrekturen direkt in diesem Dialogfeld vornehmen.

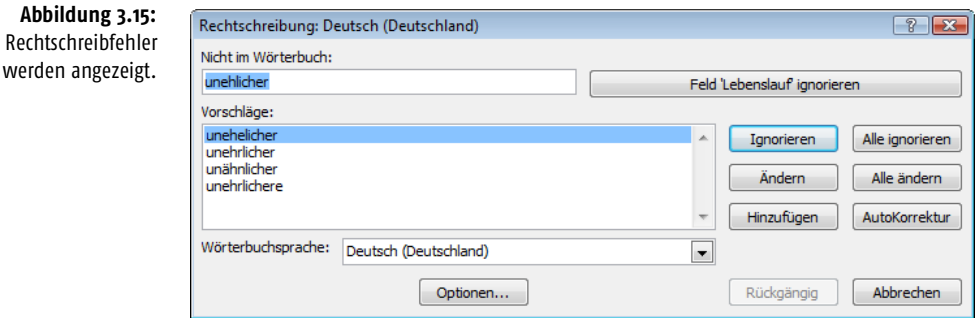

- Unter *Vorschläge* erscheint ein Vorschlag oder eine Liste mit Vorschlägen für die Korrektur. Wählen Sie hier die korrekte Schreibweise des Worts aus oder korrigieren Sie das Wort im darüber liegenden Feld manuell.
- Ein Klick auf *Ignorieren* behält die Schreibweise bei diesem Wort bei, meldet aber bei einem weiteren Auftreten die Schreibweise erneut als Fehler.
- Mit *Alle ignorieren* legen Sie fest, dass die Schreibweise des Worts innerhalb des gesamten Bereichs beibehalten und nicht mehr als Fehler gemeldet wird.
- Falls das Wort tatsächlich korrekt geschrieben wurde, es dem Programm aber unbekannt ist, können Sie es über die Schaltfläche *Hinzufügen* in das aktuelle Wörterbuch aufnehmen.
- *Ändern* korrigiert das Wort entsprechend Ihrer Auswahl im Feld *Vorschläge* bzw. entsprechend Ihrer Korrektur im Feld *Nicht* im Wörterbuch.
- Bei einer Bestätigung über *Alle ändern* wird sowohl das aktuell hervorgehobene als auch jedes weitere Auftreten dieses Worts entsprechend Ihrer Auswahl im Feld *Vorschläge* bzw. entsprechend Ihrer Korrektur im Feld *Nicht im Wörterbuch* geändert.
- *AutoKorrektur* übernimmt die fehlerhafte und die korrekte Schreibweise in die AutoKorrektur.

*Über die Kategorie* Dokumentprüfung *in den* Access-Optionen *können Sie zusätzliche Optionen für die Rechtschreibprüfung einstellen (*→ *Anhang B). Diese Kategorie wird auch durch Klicken auf die Schaltfläche* Optionen *im Dialogfeld* Rechtschreibung *auf den Bildschirm gebracht.*

# <span id="page-17-0"></span>3.3 Filtern und Sortieren

Eine typische Aufgabe in der Tabelle einer Datenbank ist das Sortieren der Datensätze oder das Filtern nach bestimmten Kriterien. Die Werkzeuge dafür finden Sie in der Gruppe *Sortieren und filtern* auf der Registerkarte *Start* der Multifunktionsleiste  $(\rightarrow)$  [Tabelle 3.8](#page-17-1)).

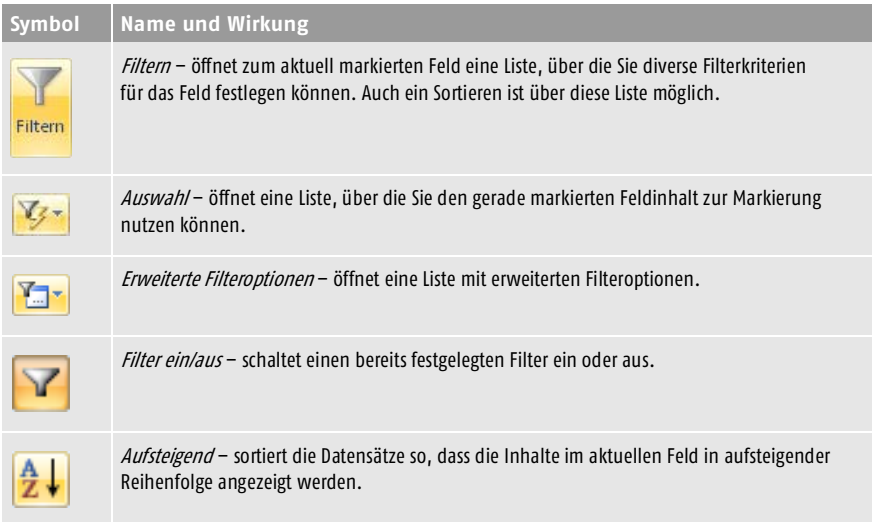

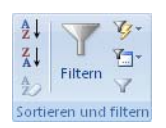

<span id="page-17-1"></span>**Tabelle 3.8:** Die Schaltflächen in der Gruppe Sortieren und filtern

3

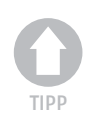

**Symbol Name und Wirkung Tabelle 3.8:** Die Schaltflächen in der Gruppe Sortieren und filtern (Forts.)

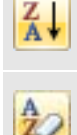

Absteigend - sortiert die Datensätze so, dass die Inhalte im aktuellen Feld in absteigender Reihenfolge angezeigt werden.

Alle Sortierungen löschen - entfernt alle festgelegten Sortierungen und zeigt die Datensätze wieder in der ursprünglichen Reihenfolge an.

# 3.3.1 Datensätze sortieren

Sie können die Datensätze einer Tabelle auch nach den Einträgen in einem bestimmten Feld sortieren lassen. Beachten Sie, dass sich diese Aufgabe auch auf mehrere Felder beziehen kann. Wenn eine Tabelle beispielsweise Felder für den *Vornamen* und den *Nachnamen* von Kontaktpersonen enthält, werden Sie meist nach den Nachnamen und – bei Fällen mit gleichen Nachnamen – nach den Vornamen sortieren wollen. In einem solchen Fall müssen Sie die Sortierarbeit in umgekehrter Reihenfolge vornehmen: Sortieren Sie die Tabelle zuerst nach den Vornamen und dann nach den Nachnamen. Der jeweils letzte Sortiervorgang ist immer der dominante.

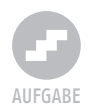

#### Nach einem Feld sortieren

Zum Sortieren der Datensätze nach den Eintragungen in einer Feldspalte gehen Sie in den folgenden Schritten vor:

- **1.** Lassen Sie die Tabelle in der *Datenblatt*-Ansicht anzeigen. Für diese Aufgabe können Sie die *Tabelle1* der Beispieldatei *Datenbank3* benutzen.
- **2.** Setzen Sie die Einfügemarke in ein beliebiges Feld der Spalte, nach deren Inhalten die Datensätze sortiert werden sollen, oder markieren Sie die gesamte Spalte.

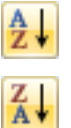

**3.** Wenn Sie die Datensätze nach den Inhalten dieser Feldspalte aufsteigend sortieren lassen wollen, klicken Sie auf die Schaltfläche *Aufsteigend* in der Gruppe *Sortieren und filtern* auf der Registerkarte *Start* der Multifunktionsleiste. Ein Klick auf *Absteigend* zeigt eine umgekehrte Reihenfolge an. Sie können diese Befehle auch aus dem Kontextmenü zur Titelleiste der Spalte wählen  $(\rightarrow$  Abbildung 3.16).

**Abbildung 3.16:** Die Nachnamen wurden aufsteigend sortiert.

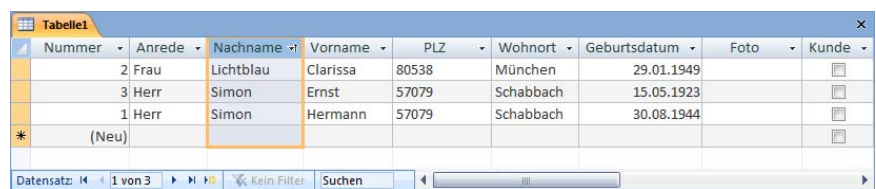

#### Nachname +

Beachten Sie, dass die Richtung der Sortierung durch einen kleinen Pfeil neben dem Namen des Felds in der Zeile der Überschriften angezeigt wird.

Sie können aber auch die Werte sortieren, indem Sie die Optionen aus dem Kontextmenü zu einer Feldspalte verwenden  $(\rightarrow$  Abbildung 3.17). Die darin angezeigten Optionen unterscheiden sich je nach Datentyp des Felds.

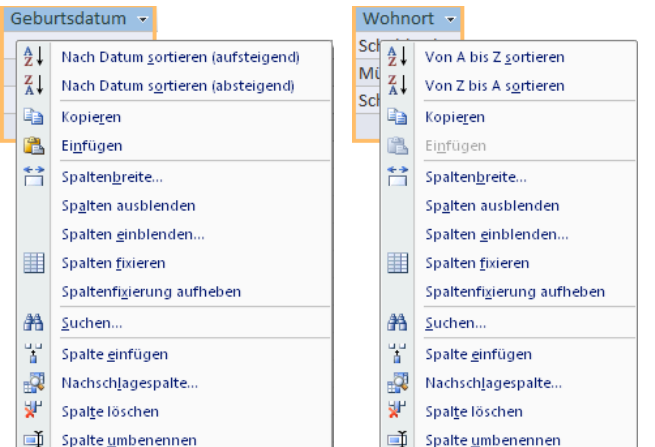

**Abbildung 3.17:** Sortieren über das Kontextmenü

3

#### Die Sortierung ausschalten

Um die Wirkung einer Sortierungsaktion wieder auszuschalten und zur originalen Reihenfolge der Datensätze zurückzukehren, klicken Sie auf *Alle Sortierungen löschen* in der Gruppe *Sortieren und filtern* auf der Registerkarte *Start*.

#### 3.3.2 Datensätze filtern

Über einen Filter können Sie sehr einfach die Anzeige auf Datensätze beschränken, die in einem Feld bestimmte Inhalte haben. Access verfügt über mehrere Filterfunktionen. Da Sie später wahrscheinlich Ihre Datensätze vordringlich in einem Formular bearbeiten, werden wir diese Funktionen erst dort intensiver behandeln.

#### Nach einem Feldinhalt filtern

Eine typische Aufgabe besteht darin, in der Tabelle nur noch solche Datensätze anzeigen zu lassen, die in einem Feld einem bestimmten Inhalt haben. Beispielsweise könnten Sie wünschen, dass in einer Tabelle mit Kontakten nur noch solche mit einem bestimmten Nachnamen gezeigt werden.

- **1.** Lassen Sie die Tabelle in der *Datenblatt*-Ansicht anzeigen. Verwenden Sie wieder die *Tabelle1* der Beispieldatei.
- **2.** Setzen Sie die Einfügemarke in ein beliebiges Feld der Spalte, deren Inhalte zum Filtern benutzt werden sollen. Wenn Sie beispielsweise eine Spalte *Nachname* benutzen, können Sie Eintragungen mit einem bestimmten Nachnamen herausfiltern.

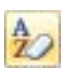

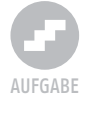

#### **Kapitel 3 In Tabellen arbeiten**

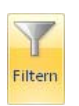

**3.** Klicken Sie auf die Schaltfläche *Filtern* in der Gruppe *Sortieren und filtern* auf der Registerkarte *Start*. Für die Spalte wird ein zusätzliches Fenster geöffnet, in dessen unterem Bereich alle in dieser Spalte vorhandenen Feldinhalte aufgelistet werden. Ein Häkchen vor einem solchen Eintrag bedeutet, dass Datensätze mit diesem Inhalt in der Tabelle angezeigt werden  $(\rightarrow$  Abbildung 3.18).

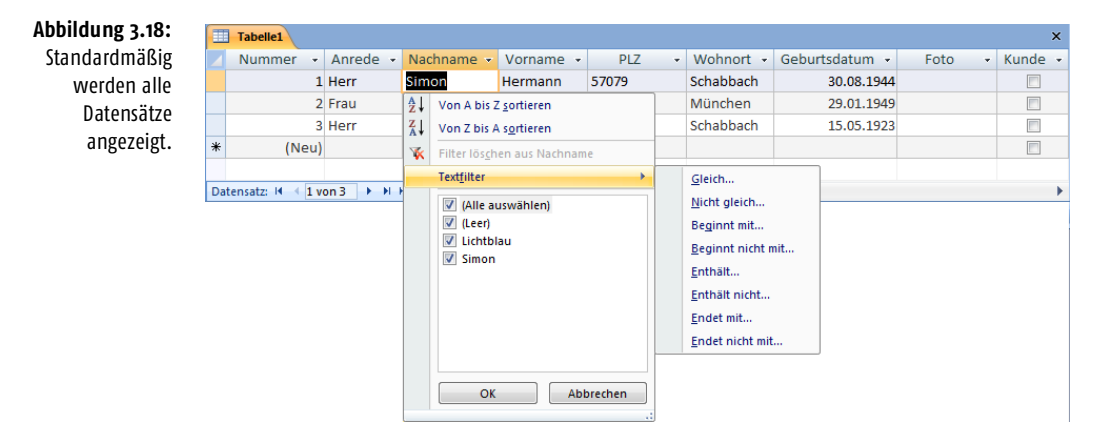

- **4.** Deaktivieren Sie die Anzeige für die Feldinhalte, die herausgefiltert werden sollen, indem Sie die Anzeige des Häkchens durch einen Klick darauf abschalten. Bei vielen Elementen in der Liste geht das am einfachsten, indem Sie zuerst die Option *(Alle auswählen)* deaktivieren. Das schaltet die Kontrollkästchen für alle Elemente in der Liste ab. Aktivieren Sie dann das Element, nach dem gefiltert werden soll.
- **5.** Bestätigen Sie die Auswahl durch einen Klick auf *OK*. Die Datensätze, Gefiltert die dem Filterkriterium nicht entsprechen, werden aus der Tabelle ausgeblendet ( $\rightarrow$  Abbildung 3.19). Unten in der Tabelle wird durch die Anzeige *Gefiltert* der Zustand vermerkt.

**Abbildung 3.19:** Die Tabelle wurde gefiltert.

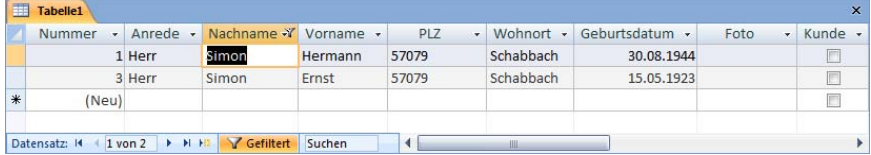

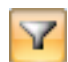

Wenn ein Filter definiert wurde, können Sie schnell zwischen dem gefilterten und dem ungefilterten Zustand hin- und herschalten. Klicken Sie dazu auf die Schaltfläche *Filter entfernen*/*Filter anwenden* in der Gruppe *Sortieren und filtern* auf der Registerkarte *Start*.

#### Den Filter entfernen

Um wieder alle Sätze anzuzeigen, klicken Sie auf die Schaltfläche *Filter entfernen* in der Gruppe *Sortieren und filtern* auf der Registerkarte *Start*.

#### Weitere Filtermethoden

Alternativ können Sie auch eine Methode verwenden, die bei mehreren Datensätzen in der Tabelle oft schneller Ergebnisse liefert.

- **1.** Setzen Sie die Einfügemarke diesmal in ein beliebiges Feld mit dem Inhalt, den Sie zum Filtern verwenden wollen. Wenn Sie beispielsweise nach einem bestimmten Nachnamen filtern wollen, setzen Sie sie in ein Feld mit diesem Namen.
- **2.** Klicken Sie auf die Schaltfläche *Auswahl* in der Gruppe *Sortieren und filtern* auf der Registerkarte *Start*. In der Liste finden Sie mehrere Alternativen zur Filterung. Wählen Sie hier die gewünschte aus. Wenn Sie beispielsweise *Ist gleich «Lichtblau*« wählen, werden nur noch Datensätze angezeigt, die diesen Namen als Inhalt der Spalte haben ( $\rightarrow$  Abbildung 3.20).

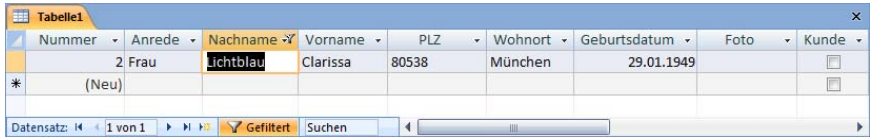

Sie können in einer Tabelle auch andere Techniken zum Filtern einsetzen. Beispielsweise verwenden Sie die Optionen zur Schaltfläche *Erweitert* – *Formularbasierender Filter* oder *Spezialfilter/-sortierung* – in der Gruppe *Sortieren und filtern* auf der Registerkarte *Start*. Auf diese Möglichkeit werden wir eingehen, wenn wir uns mit den Filteraufgaben in einem Formular beschäftigen ( $\rightarrow$  Kapitel 7).

# 3.3.3 Suchen und Ersetzen

Sie können in der Tabelle nach bestimmten Feldinhalten suchen und sie bei Bedarf durch andere Inhalte ersetzen lassen. Die Werkzeuge dazu finden Sie in der Gruppe *Suchen* auf der Registerkarte *Start* der Multifunktionsleiste (→ [Tabelle 3.9\)](#page-22-0).

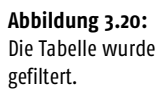

**Val** Formularbasierter Filter Spezialfilter/-sortierung. Alle Filter löschen Von Abfrage lader

险 Als Abfrage speichen Tabstonn löschen  $\times$  Alles löschen

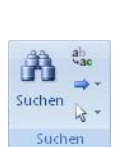

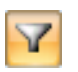

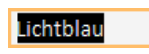

Ist gleich 'Lichtblau' Ist ungleich "Lichtblau" Enthält "Lichtblau" –<br>Enthält <u>n</u>icht "Lichtblau 3

<span id="page-22-0"></span>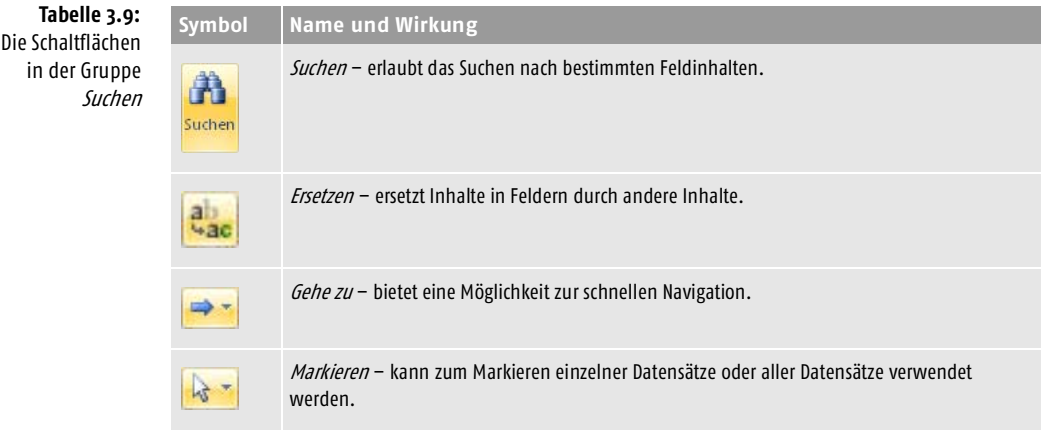

Diese Aufgaben können Sie aber ebenfalls in Formularen erledigen und wahrscheinlich ist das auch der Ort, an dem Sie es später vordringlich tun werden. Wir werden darum auf diese Aktionen noch einmal in Kapitel 7 zurückkommen.

#### Daten suchen

Um Tabelle nach bestimmten Einträgen suchen zu lassen, gehen Sie in den folgenden Schritten vor:

**1.** Setzen Sie die Einfügemarke in ein beliebiges Feld, in dem gesucht werden soll. Wollen Sie in der gesamten Tabelle suchen lassen, markieren Sie die gesamte Tabelle.

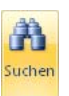

**2.** Wählen Sie *Suchen* in der Gruppe *Ersetzen* auf der Registerkarte *Start* der Multifunktionsleiste, um das Fenster *Suchen* anzuzeigen (→ Abbildung 3.21). Nehmen Sie darin die gewünschten Einstellungen vor.

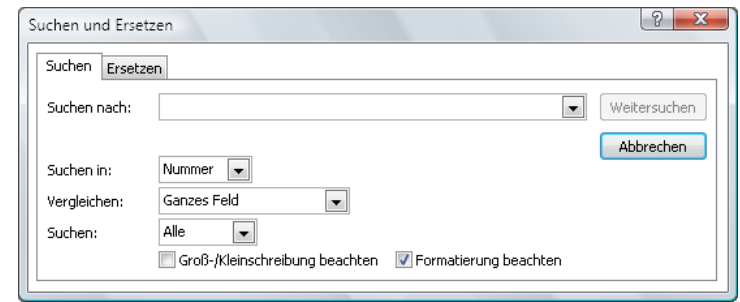

■ Geben Sie im Feld *Suchen nach* die Zeichenfolge ein, nach der gesucht werden soll. Geben Sie für diese Übung den Wert *Simon* ein.

#### **Abbildung 3.21:** Geben Sie hier den Suchbegriff ein.

- Über das Feld *Suchen in* legen Sie fest, in welchen Bereichen gesucht werden soll. Hatten Sie vorher ein Feld markiert, können Sie die Suche darauf beschränken. Sie können die Markierung auch bei einem geöffneten Dialogfeld ändern.
- Das Feld *Vergleichen* erlaubt es, die Lage des Suchbegriffs innerhalb des Felds einzuschränken. Wählen Sie *Ganzes Feld*, wenn außer dem Suchbegriff keine weiteren Zeichen im Feld mehr vorhanden sein dürfen. Dagegen erfolgt bei *Teil des Feldinhaltes* auch eine Meldung, wenn noch weitere Zeichen im Feld vorhanden sind. Bei *Anfang des Feldinhaltes* muss der Suchbegriff am Anfang im Feld stehen.
- Im Feld *Suchen* bestimmen Sie die Suchrichtung. Mit *Abwärts* gelangen Sie beispielsweise zum nächsten Datensatz, in dem der Suchbegriff auftaucht.
- **3.** Bestätigen Sie über die Schaltfläche *Weitersuchen*. Die erste Fundstelle in der Tabelle wird gekennzeichnet  $(\rightarrow$  Abbildung 3.22).

Nachname -

Hormann

Clarissa

Ernst

Simon

Simon

Lichtblau

Vorname - Wohnort - Geburtsdatum -

17.10.1945

29.01.1949

15.05.1923

Schabhach

München

Schabbach

Nummer - Anrede -

(Neu)

 $1$  Herr

 $2$  Frau

3 Herr

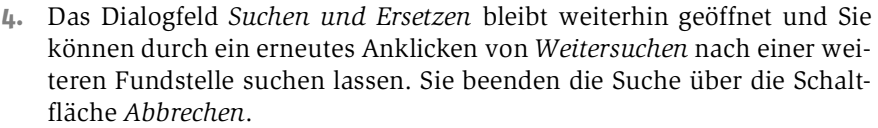

#### Platzhalter verwenden

Sie können bei der Formulierung des Suchbegriffs Platzhalter verwenden: *?* steht für ein beliebiges einzelnes Zeichen, *\** steht für eine beliebige Zeichenfolge, *[ ]* entspricht einem einzelnen Zeichen innerhalb der eckigen Klammern, *[!]* entspricht einem einzelnen beliebigen Zeichen, das in der eckigen Klammer nicht enthalten ist, *[-]* entspricht einem einzelnen beliebigen Zeichen innerhalb des angegebenen Bereichs und *#* entspricht einem einzelnen numerischen Zeichen.

#### Andere Methoden zum Suchen

Access hält auch noch einen schnelleren Weg zur Suche bereit. Geben Sie im standardmäßig mit *Suchen* bezeichneten Feld in der Navigationszeile unten in der Tabelle den Begriff ein, nach dem Sie suchen. Nach der Bestätigung über die Taste  $\boxed{\leftarrow}$  wird das erste Feld markiert, das diesen Begriff enthält ( $\rightarrow$  Abbildung 3.23). Bei jeder weiteren Betätigung von  $\leftarrow$  wird eine weitere Fundstelle markiert.

**Abbildung 3.22:**

Hier wurde nach Simon gesucht.

Teil des Feldinhaltes Sanzes Feld Anfang des Feldinhaltes

3

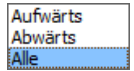

**Abbildung 3.23:** Auch hier wird nach Simon gesucht.

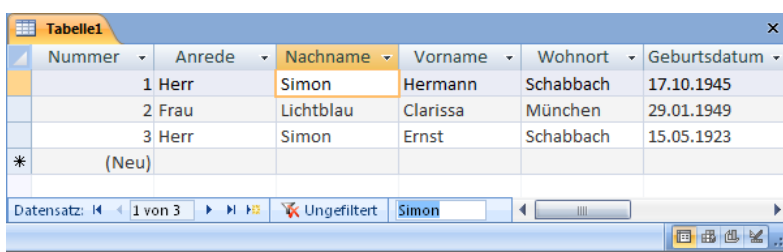

#### Daten ersetzen

Sie können bestimmte Zeichenfolgen in der Tabelle durch andere ersetzen lassen. Gehen Sie dazu in den folgenden Schritten vor:

- **1.** Setzen Sie die Einfügemarke in ein beliebiges Feld, in der ersetzt werden soll, oder markieren Sie die gesamte Spalte.
- **2.** Wählen Sie *Ersetzen* oder klicken Sie auf die Schaltfläche *Suchen* in der Symbolleiste und wechseln Sie dann im Dialogfeld zur Registerkarte *Ersetzen*  $(\rightarrow$  Abbildung 3.24).

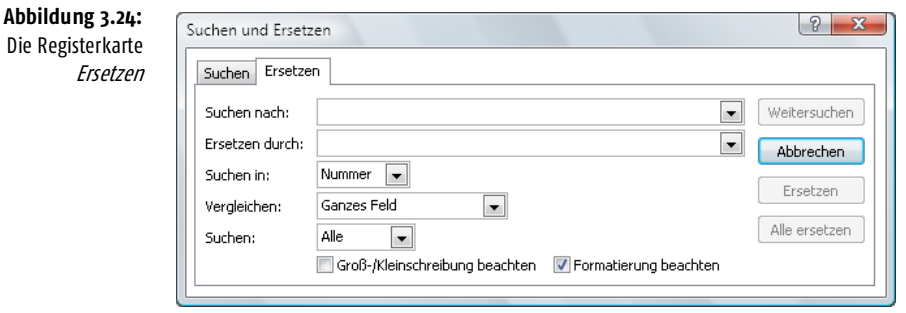

- **3.** Nehmen Sie im Dialogfeld die entsprechenden Einstellungen vor. Diese entsprechen denen, die Sie schon vom Dialogfeld *Suchen* her kennen.
- **4.** Wie ersetzt werden soll, das regeln Sie über die Schaltflächen auf der rechten Seite des Dialogfelds:
	- Wenn Sie zuerst den Suchbegriff anzeigen lassen wollen, bestätigen Sie über *Weitersuchen*. Die erste Fundstelle wird markiert.
	- Um den Begriff an dieser Fundstelle auszutauschen, klicken Sie auf *Ersetzen*.
	- Um bei allen im angegebenen Bereich vorhandenen Fundstellen einen Austausch durchzuführen, klicken Sie auf *Alle ersetzten*.
- **5.** Schließen Sie das Dialogfeld anschließend, indem Sie auf die Schaltfläche *Abbrechen* klicken.

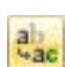

*Über die Kategorie* Erweitert *im Dialogfeld* Access-Optionen *können Sie das Standardverhalten für* Suchen/Ersetzen*-Operationen regeln (*→ *Anhang B): Die Option* Schnelle Suche *durchsucht das aktuelle Feld und meldet nur Felder, in denen der gesamte Feldinhalt dem Suchbegriff entspricht. Mit der Option* Allgemeine Suche *werden alle Felder durchsucht und die Felder gefunden, in denen ein Teil des Feldinhalts dem Suchbegriff entspricht. Über*  Feldanfang-Suche *wird das aktuelle Feld durchsucht und es werden alle Felder gefunden, in denen der Anfang des Feldinhalts dem Suchbegriff entspricht.*

# <span id="page-25-0"></span>3.4 Tabellen formatieren

Sie können Microsoft Access-Tabellen hinsichtlich der Schriftattribute, der Zeilenhöhe und der Spaltenbreite formatieren. Außerdem können Sie Spalten ausblenden und Spalten als Titel auf dem Bildschirm fixieren lassen.

Alle Einstellungen zum Format in der Datenblattansicht bleiben nur erhalten, wenn Sie abschließend auf die Schaltfläche *Speichern* in der *Symbolleiste für den Schnellzugriff* klicken. Haben Sie nicht gespeichert, werden Sie beim Schließen der Tabelle vor einem Verlust der Änderungen gewarnt (→ Abbildung 3.25).

Sollen die am Layout von Tabelle 'Tabelle1' vorgenommenen Änderungen gespeichert werden?

Abbrechen

Calibri

 $F$   $K$   $U$   $\equiv$   $\equiv$   $\equiv$ 

Schriftart

Nein

3.4.1 Schrift- und Farbformate

Microsoft Office Access

Die Werkzeuge dazu finden Sie in der Gruppe *Schriftart* auf der Registerkarte *Start* der Multifunktionsleiste (→ Abbildung 3.26 und [Tabelle 3.10\)](#page-26-0).

Ja

Alle diese Optionen zur Formatierung einer Tabelle regeln das Format für das gesamte Datenblatt! Mit Ausnahme von Inhalten eines Felds vom Typ *Memo* ist es nicht möglich, einzelne Feldspalten oder individuelle Feldinhalte mit einem Format zu versehen, das von dem für das gesamte Datenblatt gewählten abweicht.

#### **Abbildung 3.25:** Wollen Sie die Formate speichern?

**Abbildung 3.26:** Die Gruppe Schriftart auf der Registerkarte Start

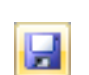

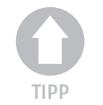

3

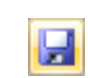

 $\mathbf{x}$ 

 $\frac{1}{2}$  11

¥

 $\overline{u}$ 

#### **Kapitel 3 In Tabellen arbeiten**

<span id="page-26-0"></span>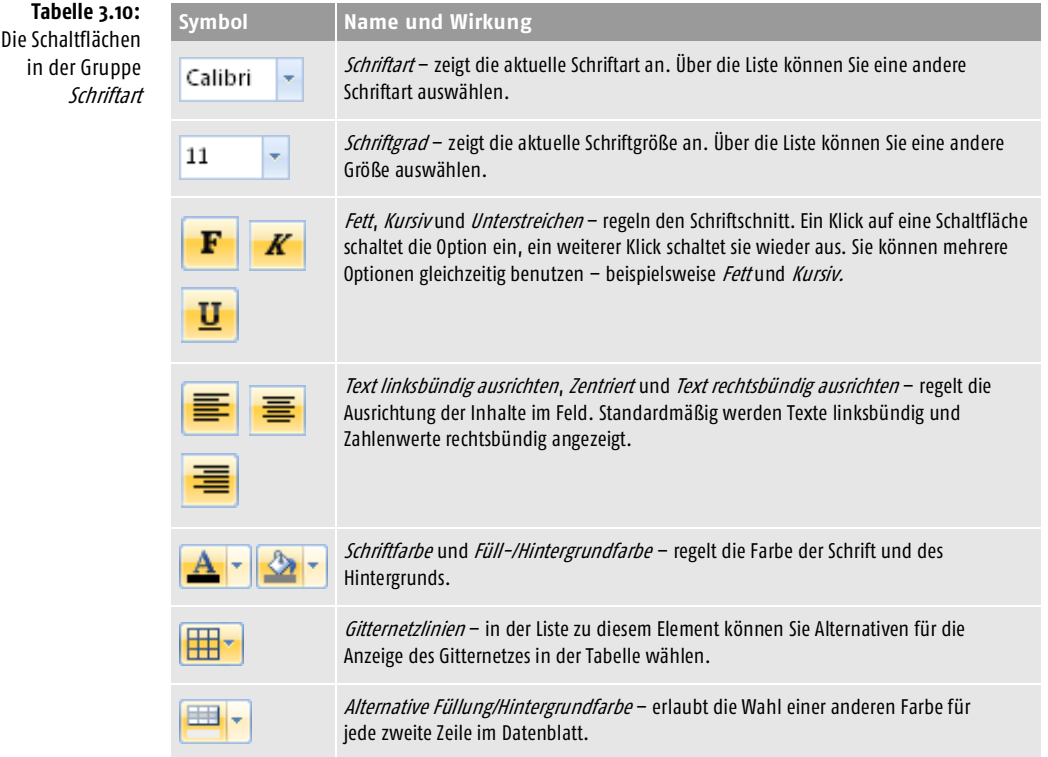

- Über die Schaltflächen *Schriftart* und *Schriftgrad* können Sie Listen anzeigen lassen, über die Sie die Parameter bezüglich der Schriftgestaltung für die gesamte Tabelle einstellen können  $(\rightarrow$  Abbildung 3.27).
- Drei Schaltflächen regeln die Farbgestaltung ( $\rightarrow$  Abbildung 3.28): Die drei Listenfelder *Hintergrundfarbe*, *Alternative Hintergrundfarbe* und *Rahmenlinienfarbe* erlauben die Wahl einer einzelnen Farbe. Datenblätter, Berichte und Endlosformulare unterstützen eine neue *alternative Hintergrundfarbe*, die Sie unabhängig von der regulären Hintergrundfarbe festlegen können. Die Option *Auto* in diesen Listen schaltet zurück zu den Standardeinstellungen des Programms.
- Standardmäßig werden die einzelnen Felder in einem Datenblatt durch die Linien eines Gitternetzes voneinander getrennt. Über die Schaltfläche *Gitternetzlinien* können Sie Alternativen für die Anzeige des Gitternetzes in der Tabelle wählen  $(\rightarrow$  Abbildung 3.29).

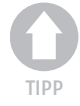

*Die Standardeinstellungen für Schriftart, -schnitt und -grad neuer Datenblätter können Sie über die Registerkarte* Datenblatt *im Dialogfeld* Access-Optionen *regeln (*→ *Anhang B).*

#### **Tabellen formatieren**

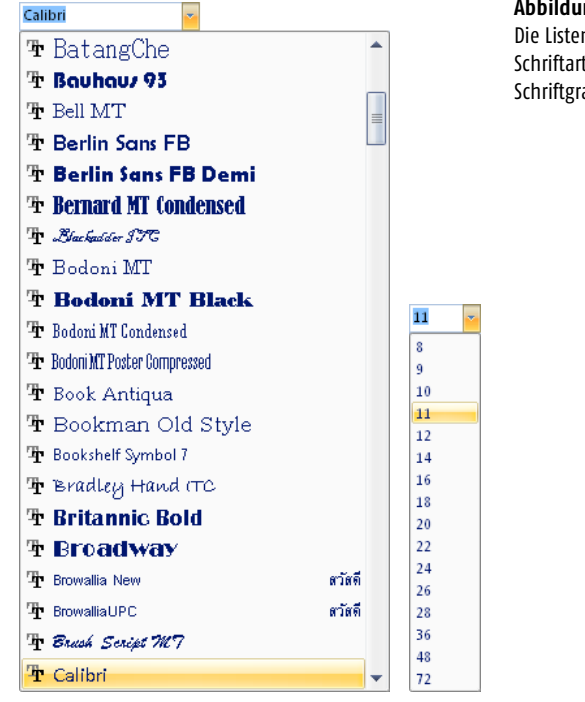

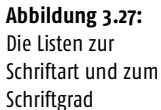

3

 $A -$ **N** Auto **Designfarben in Access** ----------<u> Filman de la pro</u> Standardfarben s Telelelelel **. . . . . . . . . .** ------------------------------Weitere Farben...  $\begin{array}{c} \hline \end{array}$ 

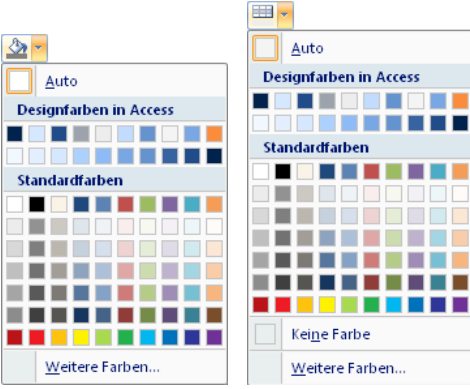

用~ 用

H.

Gitternetzlinien: Beide

Gitternetzlinien: Horizontal

Gitternetzlinien: Vertikal

Gitternetzlinien: Keine

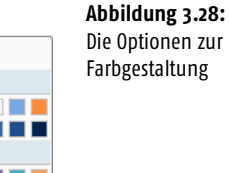

**Abbildung 3.29:** Die Optionen für das Gitternetz

Zur gemeinsamen Anzeige der im aktuellen Datenblatt eingestellten Formate klicken Sie auf die kleine Schaltfläche in der unteren rechten Ecke der Gruppe *Schriftart* auf der Registerkarte *Start* der Multifunktionsleiste. Das Dialogfeld *Datenblatt formatieren* wird angezeigt (→ Abbildung 3.30). Die Möglichkeiten zur Einstellung hierin beinhalten einerseits die gerade vorgestellten Optionen *Hintergrundfarbe*, *Alternative Hintergrundfarbe* und *Rahmenlinienfarbe* sowie – unter *Rasterlinien anzeigen* – die Einstellungen für das Gitternetz.

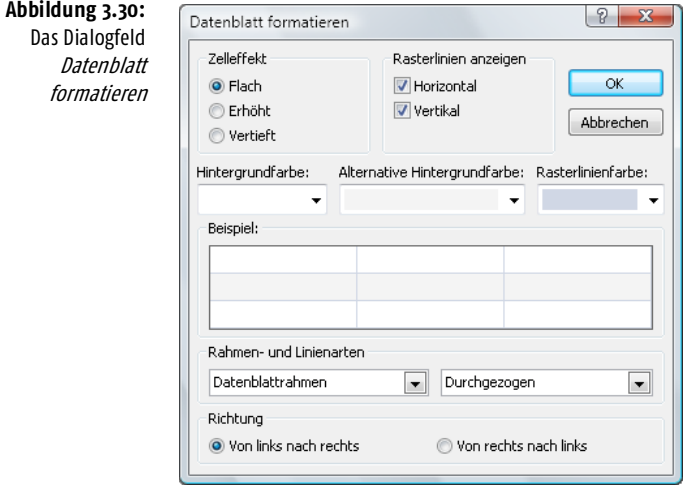

Zusätzlich sind noch einige Einstellmöglichkeiten vorhanden. Unter *Zelleffekt* finden Sie beispielsweise drei Optionen, mit deren Hilfe Sie festlegen können, wie die einzelnen Zellen auf dem Datenblatt dargestellt werden sollen. Die Unterschiede sind nur für geübte Augen erkennbar (→ Abbildung 3.31).

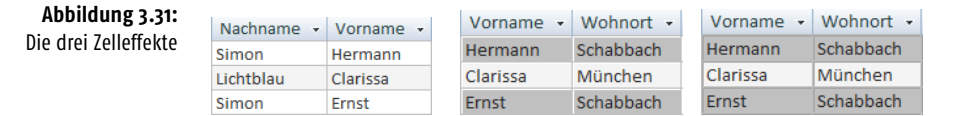

#### 3.4.2 Memo-Felder

Wenn Sie bei der Definition eines Felds vom Typ *Memo* als Feldeigenschaft die Option *Rich-Text* eingestellt haben, können Sie Formatierungen auf die darin enthaltenen Textelemente anwenden. Beispielsweise können Sie eine Fett- oder Kursivformatierung anwenden, andere Schriftarten und Farben auswählen sowie weitere gängige Formatierungsoptionen einsetzen. Text im *Rich-Text*-Format wird in einem Feld vom Datentyp *Memo* in einem HTMLbasierten Format gespeichert, das mit dem *Rich-Text*-Datentyp in Windows SharePoint Services kompatibel ist.

Sobald Sie einen Bereich innerhalb eines *Memo*-Felds markieren, wird über dem markierten Text eine *Minisymbolleiste* angezeigt, in der Sie Schaltflächen zur Formatierung finden  $(\rightarrow$  Abbildung 3.32).

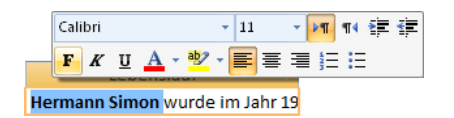

**Abbildung 3.32:** Die Minisymbolleiste ermöglicht das Formatieren.

# 3.4.3 Spalten- und Zeilenformate

Weitere Formate für Spalten und Zeilen finden Sie in der Liste zur Schaltfläche *Weitere* in der Gruppe *Datensätze* der Registerkarte *Start* (→ Abbildung 3.33).

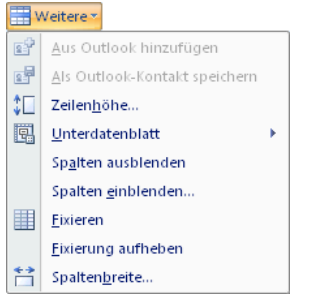

**Abbildung 3.33:** Die Befehlsliste zur Schaltfläche Weitere

#### Zeilenhöhe

Die Zeilenhöhe der Tabelle wird standardmäßig automatisch an die gewählte Schriftgröße angepasst. Sie können sie aber auch unabhängig davon regeln. Dazu wählen Sie die Option *Zeilenhöhe* in der Liste zur Schaltfläche *Weitere* in der Gruppe *Datensätze* und geben im Dialogfeld die Zeilenhöhe in Punkt ein (→ Abbildung 3.34). Wenn Sie das Optionskästchen *Standardhöhe* aktivieren, wird die Standardeinstellung des Programms wieder aktiv. Bestätigen Sie anschließend über *OK*. Die Einstellung gilt dann für die gesamte Tabelle, eine spezielle Zeile müssen Sie also nicht markieren.

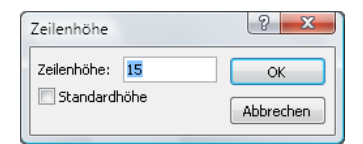

**Abbildung 3.34:** Das Dialogfeld Zeilenhöhe

Sie können die Zeilenhöhe auch mit der Maus ändern:

**1.** Setzen Sie den Mauszeiger auf die Trennlinie zwischen zwei Zeilenköpfen. Drücken Sie die Maustaste und halten Sie sie gedrückt.

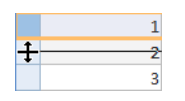

**2.** Verschieben Sie die Trennlinie zwischen den Zeilen bei gedrückt gehaltener Maustaste nach oben bzw. nach unten. Eine durchgezogene Linie zeigt die neue Zeilenhöhe an. Lassen Sie die Maustaste los, sobald die Zeile die gewünschte Höhe erreicht hat.

#### Spaltenbreite

Die Spaltenbreite können Sie für jede Spalte individuell einstellen. Dazu setzen Sie die Einfügemarke in ein Feld der Spalte, die Sie ändern wollen, und benutzen *Spaltenbreite* in der Liste zur Schaltfläche *Weitere* in der Gruppe *Datensätze* (→ Abbildung 3.35)*.* Geben Sie dann die Breite im Feld *Spaltenbreite* an und bestätigen Sie über *OK*.

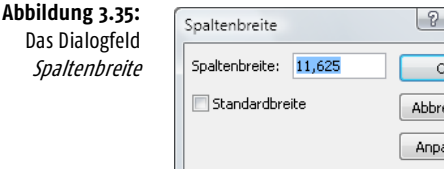

Auch die Spaltenbreite können Sie mit der Maus ändern:

echen issen

**1.** Setzen Sie den Mauszeiger auf die Trennlinie hinter der Spaltenüberschrift, deren Breite Sie ändern wollen. Drücken Sie die Maustaste und halten Sie sie gedrückt.

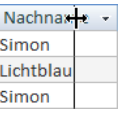

**2.** Verschieben Sie die Trennlinie zwischen den Spalten bei gedrückt gehaltener Maustaste nach rechts bzw. nach links. Eine durchgezogene Linie zeigt die neue Spaltenbreite an. Lassen Sie die Maustaste los, sobald Sie die gewünschte Breite eingestellt haben.

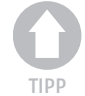

*Ein Doppelklick auf die Trennlinie zwischen zwei Spalten passt die links liegende Spalte der Länge der Feldinhalte an. Das bewirkt auch die Schaltfläche*  Anpassen *im Dialogfeld* Spaltenbreite*.*

#### Spalten aus- und einblenden

Momentan nicht benötigte Spalten in der Tabelle können Sie aus dem Datenblatt ausblenden:

- **1.** Markieren Sie die Spalte, die Sie ausblenden wollen, oder setzen Sie die Einfügemarke in ein Feld der Spalte. Wollen Sie mehrere nebeneinanderliegende Spalten ausblenden, markieren Sie sie gemeinsam.
- **2.** Wählen Sie die Option *Spalten ausblenden* in der Liste zur Schaltfläche *Weitere* in der Gruppe *Datensätze* der Registerkarte *Start*. Die Spalten werden nicht mehr angezeigt.
- **3.** Um Spalten wieder einzublenden, wählen Sie *Spalten einblenden* in derselben Liste. Aktivieren Sie im Dialogfeld *Spalten einblenden* die Kontrollkästchen der gewünschten Spalten  $(\rightarrow$  Abbildung 3.36).
- **4.** Schließen Sie abschließend das Dialogfeld.

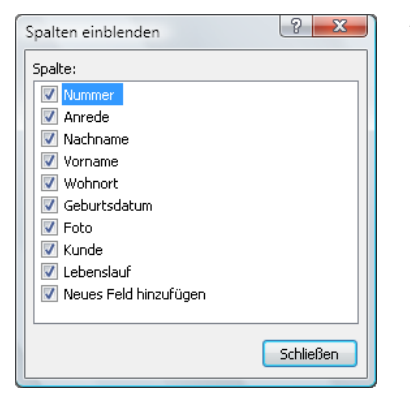

**Abbildung 3.36:** Das Dialogfeld Spalten einblenden

#### Spalten fixieren

Sie können dafür sorgen, dass beim Durchführen eines Bildlaufs bestimmte Spalten permanent auf dem Bildschirm angezeigt werden. Diese Technik eignet sich besonders zum Arbeiten mit Tabellen mit vielen Spalten.

- **1.** Setzen Sie die Einfügemarke in die Spalte, die permanent angezeigt werden soll, oder markieren Sie diese Spalte. Wollen Sie mehrere nebeneinanderliegende Spalten fixieren, markieren Sie sie gemeinsam.
- **2.** Wählen Sie *Spalten fixieren* in der Liste zur Schaltfläche *Weitere* in der Gruppe *Datensätze* der Registerkarte *Start*.
- **3.** Wiederholen Sie eventuell diese Schritte und für weitere, nicht nebeneinanderliegende Spalten, die permanent angezeigt werden sollen.

Die so gewählten Spalten bleiben im linken Teil der Tabelle permanent angezeigt  $(\rightarrow$  Abbildung 3.37). Dies können Sie testen, indem Sie weiter nach rechts in der Tabelle navigieren. Durch die Wahl von *Spaltenfixierung aufheben* in der Liste zur Schaltfläche *Weitere* kehren Sie zur Grundeinstellung zurück.

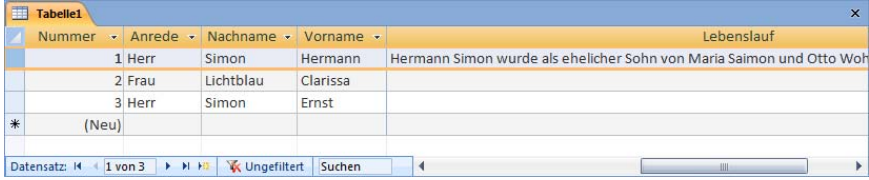

**Abbildung 3.37:** Die ersten vier Spalten wurden fixiert.

# <span id="page-31-0"></span>3.5 PivotTables und PivotCharts

Mithilfe von *PivotTables* und *PivotCharts* können Sie die Struktur der Daten einer Tabelle analysieren. Manchen Anwendern sind diese Begriffe – wohl schon aufgrund der Namen – etwas unheimlich. Dabei handelt es sich hierbei um sehr aussagekräftige und auch recht einfach zu bedienende Werkzeuge. Stellen Sie sich vor, Sie verfügen über eine Tabelle, in der alle Ihre **Abbildung 3.38:** Eine Kundendatenbank Kunden vermerkt sind. Die Tabelle beinhaltet die *Kundennummer*, den *Namen* und den *Wohnsitz* des Kunden, die *Branche*, in der der Kunde tätig ist, und den mit Ihnen getätigten *Jahresumsatz*. Sie finden eine solche Struktur in *Tabelle3* der Beispieldatenbank (→ Abbildung 3.38).

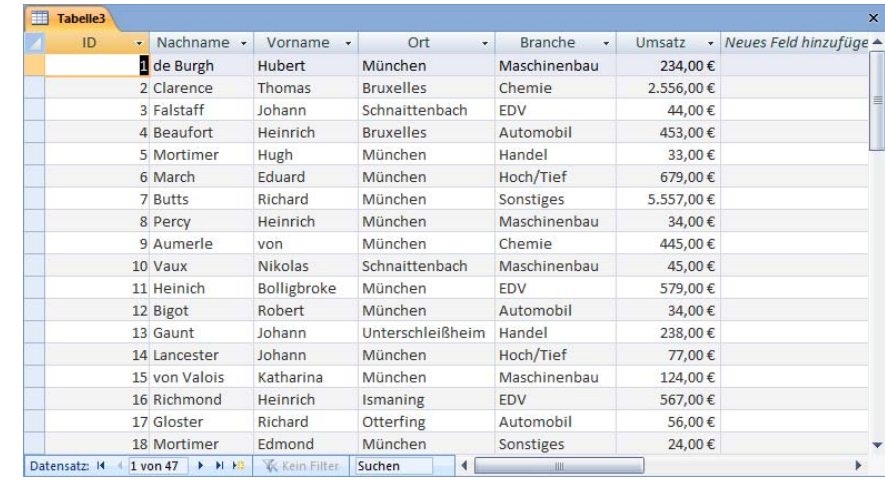

Über eine *PivotTable* zu dieser Tabelle können Sie dann interessante Informationen aus diesen Daten ableiten: Sie ermitteln beispielsweise, welchen Umsatz Sie mit welchen Branchen oder welchen Standorten abwickeln. Diese – auch als *Kreuztabelle* bekannte – Vorgehensweise erzeugt also Informationen von hoher Wichtigkeit.

# 3.5.1 PivotTables

Eine *PivotTable* erzeugt eine Ansicht, in der Daten in einem Datenblatt oder Formular zusammengefasst und analysiert werden. Sie können verschiedene Detailebenen anzeigen oder Daten anordnen, indem Sie die Felder und Elemente ziehen oder Elemente in den Drop-down-Listenfeldern für die entsprechenden Felder ein- oder ausblenden.

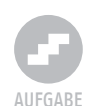

#### Eine PivotTable erstellen

Verwenden Sie zum Erstellen einer *PivotTable* die folgenden Schritte:

**1.** Öffnen Sie die Tabelle, für deren Inhalte Sie eine Analyse durchführen wollen, in der Datenblattansicht. Für diese Aufgabe können Sie die oben angesprochene *Tabelle3* benutzen.

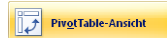

**2.** Wählen Sie über die Liste zur Schaltfläche *Ansicht* die Option *Pivot-Table-Ansicht*. Im Fenster wird zunächst der noch leere Rahmen für eine Kreuztabelle erstellt ( $\rightarrow$  Abbildung 3.39).

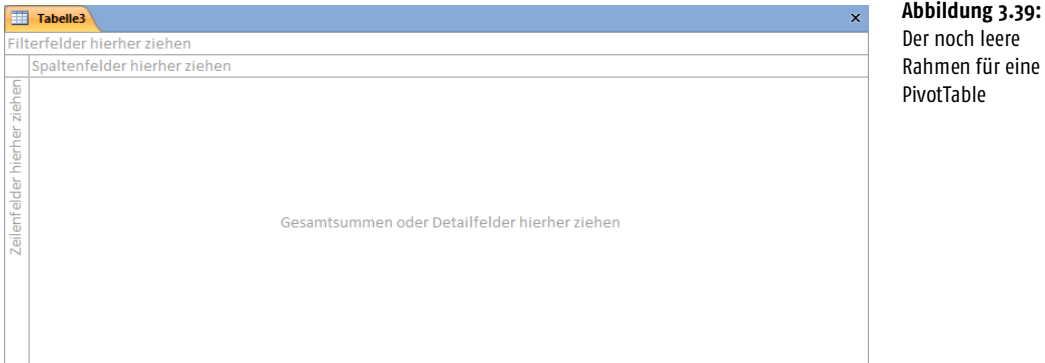

Außerdem wird ein mit *PivotTable-Feldliste* benanntes Fenster eingeblendet, in dem alle Feldnamen der Tabelle aufgelistet werden (→ Abbildung 3.40).

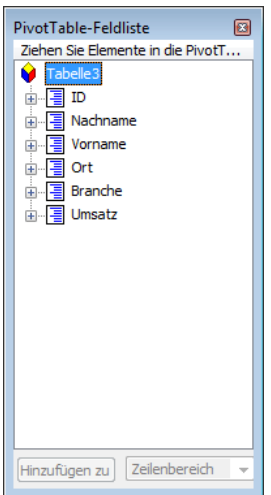

**Abbildung 3.40:** Die PivotTable-Feldliste

**3.** Ziehen Sie mit der Maus Felder aus der Feldliste in die beschrifteten Bereiche der Kreuztabelle – die sogenannten *Dropzonen*. Meist benutzt man dabei zumindest drei dieser Bereiche – die *Spaltenfelder*, die *Reihenfelder* und die *Gesamtsummen*: Ziehen Sie das Feld *Branche* in den Bereich *Spaltenfelder hierher ziehen*, das Feld *Ort* in den Bereich *Zeilenfelder hierher ziehen* und das Feld *Umsatz* in den Bereich *Gesamtsummen oder Detailfelder hierher ziehen*. Die in der Tabelle verwendeten Felder werden in der Feldliste fett angezeigt. In der PivotTable wird die Struktur der Daten wiedergegeben ( $\rightarrow$  Abbildung 3.41). In diesem Beispiel werden die *Orte* in Zeilen, die *Branchen* in Spalten und im Zentrum der Tabelle die jeweiligen *Umsätze* angezeigt. Sie können darin beispielsweise ablesen, welchen Umsatz Sie mit Kunden einer bestimmten Branche an einem bestimmten Ort getätigt haben.

**Abbildung 3.41:** Die Datenstruktur in der PivotTable

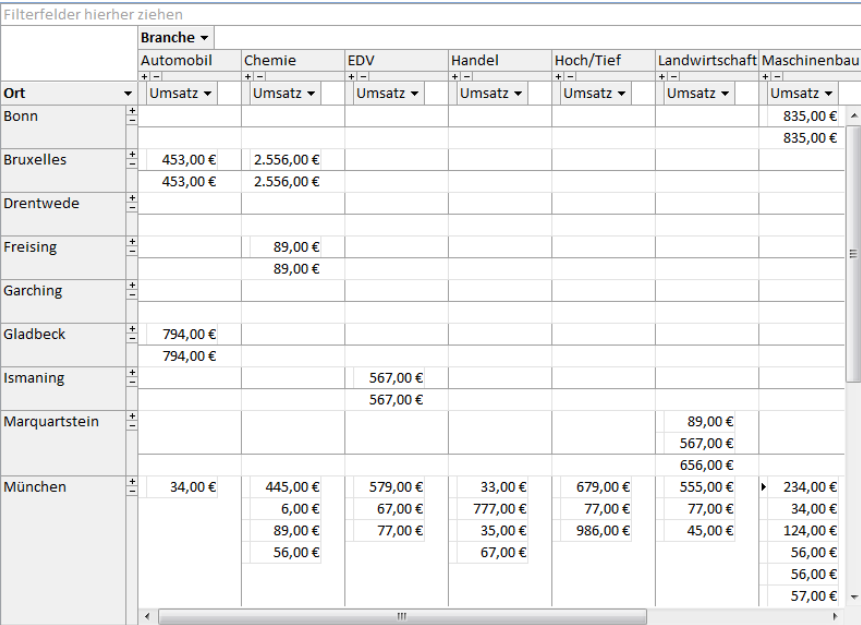

#### Das Layout der PivotTable ändern

Das Layout einer PivotTable-Ansicht muss nicht alle Felder enthalten, die in der zugrunde liegenden Datenquelle verfügbar sind. Sie können Felder, die nicht mehr angezeigt werden sollen, aus dem Layout der PivotTable-Ansicht entfernen.

Auch die anfangs festgelegte Grundstruktur der PivotTable lässt sich durch Anpassen des Layouts schnell abändern. Ein anderes Layout ermöglicht es Ihnen, zusammengefasste Werte für verschiedene Elemente in den Daten zu berechnen und zu vergleichen oder Zusammenfassungen für eine Teilmenge der Daten anzuzeigen.

Beachten Sie die folgenden Hinweise:

■ Wie bei der oben beschriebenen ersten Definition des Layouts können Sie dieses ändern, indem Sie die schon verwendeten Felder in andere Drop-Bereiche im Arbeitsbereich der PivotTable-Ansicht verschieben (→ Abbildung 3.42). Wenn Sie ein Feld in den Zeilenbereich verschieben, werden die eindeutigen Datenelemente des Felds in den Zeilen der PivotTable-Ansicht angezeigt. Wenn Sie ein Feld in den Spaltenbereich verschieben, werden die eindeutigen Datenelemente in den Spalten angezeigt. Verschieben Sie die Felder in den Detailbereich, um die Gesamt- oder Detaildaten aus der zugrunde liegenden Datenquelle anzuzeigen.

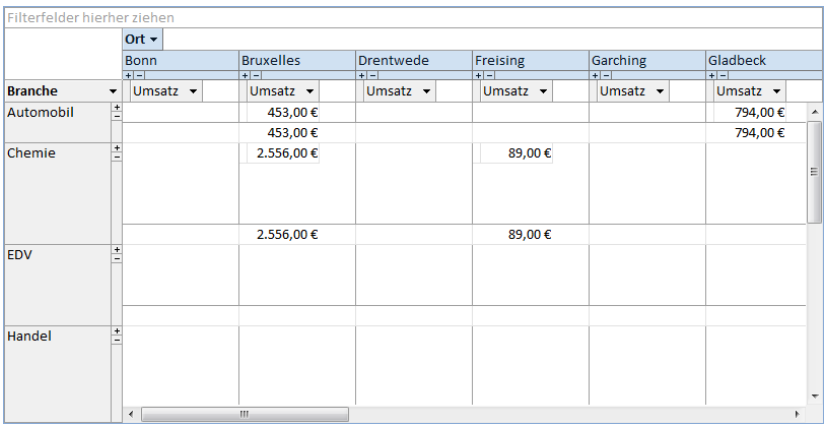

**Abbildung 3.42:** Spalten- und Zeilenfelder wurden vertauscht.

3

- Ein solches Verschieben kann aber zu unübersichtlichen Zwischenergebnissen führen. Wenn Sie Felder verschieben wollen, empfiehlt es sich darum, zuerst alle zu ändernden Felder aus dem Arbeitsbereich zu entfernen. Das erreichen Sie, indem Sie das Feld mit der Maus wieder in die Feldliste ziehen. Anschließend können Sie die Felder wieder neu einfügen.
- Sie können auch in den Zeilen und Spalten der PivotTable jeweils mehrere Felder verwenden. Wenn Sie weitere Felder in bereits besetzte Drop-Bereiche ziehen, können Sie eine mehrstufige Struktur erzeugen. Gibt es in einer Ansicht mehrere Zeilen- und Spaltenfelder, werden die Felder in nächster Nähe zu den Detaildaten als innere Felder bezeichnet. Die anderen Felder werden als äußere Felder bezeichnet. Die inneren und äußeren Felder können ausgetauscht werden. Es empfiehlt sich, dabei eine sinnvolle Ordnung einzuhalten. Wenn Sie beispielsweise Felder wie *Land* und *Ort* verwenden, sollten diese beiden gemeinsam entweder im Zeilenbereich oder im Spaltenbereich eingesetzt werden.
- Mithilfe des *Filterbereichs* können Sie die Daten in der PivotTable filtern, also die Ansicht auf einen bestimmten Teil der verfügbaren Daten einschränken. Wenn Sie beispielsweise in der zugrunde liegenden Tabelle über die Felder *Ort* und *Land* verfügen, können Sie die Daten für jeweils ein Land anzeigen. Sie erstellen einen solchen Filter, indem Sie das zu verwendende Feld in der Dropzone *Filterfelder hierher ziehen* anlegen. Unterhalb eines solchen Filterfelds wird angegeben, welche Elemente in der Tabelle angezeigt werden. Standardmäßig finden Sie hier zunächst die Option *Alle*. Durch einen Klick auf den Pfeil im Filterfeld können Sie die Wirkung festlegen. Deaktivieren Sie die Anzeige für die Feldinhalte, die herausgefiltert werden sollen, indem Sie die Anzeige des Häkchens durch einen Klick darauf abschalten. Bei vielen Elementen in der Liste geht das am einfachsten, indem Sie zuerst die Option *(Alle)* deaktivieren. Das schaltet die Kontrollkästchen für alle Elemente in der Liste ab. Aktivieren Sie dann das Element, nach dem gefiltert werden soll. Die Wirkung zeigt sich in den Daten im Arbeitsbereich.

#### Weitere Möglichkeiten zum Editieren

Die Vielfalt der Möglichkeiten zur weiteren Änderung der Anzeige ist sehr groß. Die wichtigsten davon sollten Sie kennen.

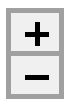

■ Über die beiden *Drillschaltflächen* mit dem Plus- und dem Minuszeichen unter den Zeilenüberschriften oder rechts neben den Zeilenbezeichnungen können Sie die Anzeigen im Detailbereich zu dieser Zeile oder Spalte ein- und ausblenden. Klicken Sie beispielsweise in der Spalte *Gesamtergebnis* auf das Pluszeichen, um die Daten für diese Spalte anzeigen zu lassen. Oder klicken Sie auf das Minuszeichen neben den einzelnen Orten, um die Details zu den Orten auszublenden  $(\rightarrow$  Abbildung 3.43).

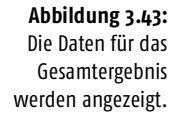

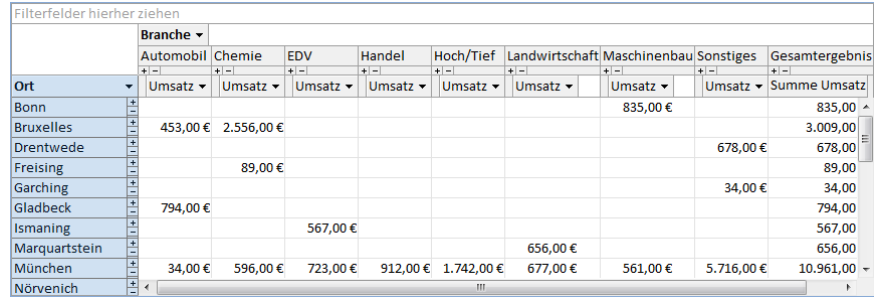

$$
\frac{\text{Branche} \cdot \text{B}}{\text{Ort}} \cdot \text{B}
$$

■ Über die Listen zu den Feldern mit den Bezeichnungen für Zeilen- und Spalteninhalte – hier beispielsweise *Branche* und *Ort* – regeln Sie, welche der in der zugrunde liegenden Tabelle vorhandenen Feldinhalte in den Spalten der PivotTable benutzt werden sollen  $(\rightarrow$  Abbildung 3.44). Benutzen Sie nur die für Sie interessanten Inhalte. Damit verbessern Sie die Übersicht.

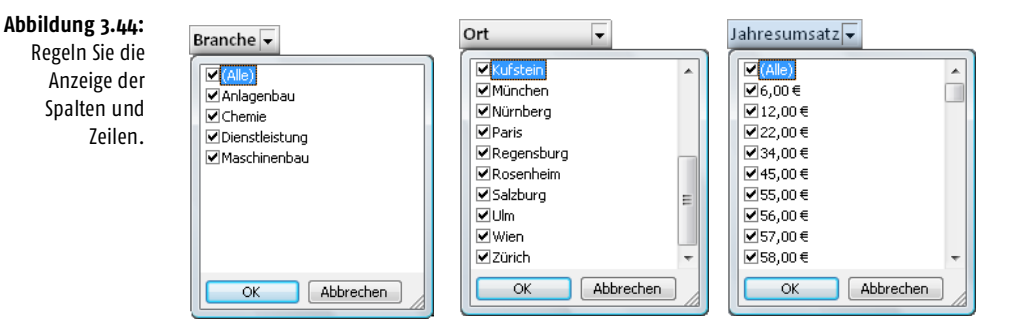

- Entsprechend können Sie auf der nächsten tieferen Ebene regeln, welche Details berücksichtigt werden sollen. Öffnen Sie die Liste und schalten Sie die gewünschten Elemente ein oder aus.
- Gesamte Feldspalten oder Feldzeilen können Sie über die Maus verschieben, um so die Reihenfolge ihrer Anzeige zu ändern.

<span id="page-37-0"></span>**Tabelle 3.11:** Die Zusammenfassungsfunktionen

Interessant sind auch die Zusammenfassungsfunktionen in der PivotTable-Ansicht ( $\rightarrow$  [Tabelle 3.11\)](#page-37-0).

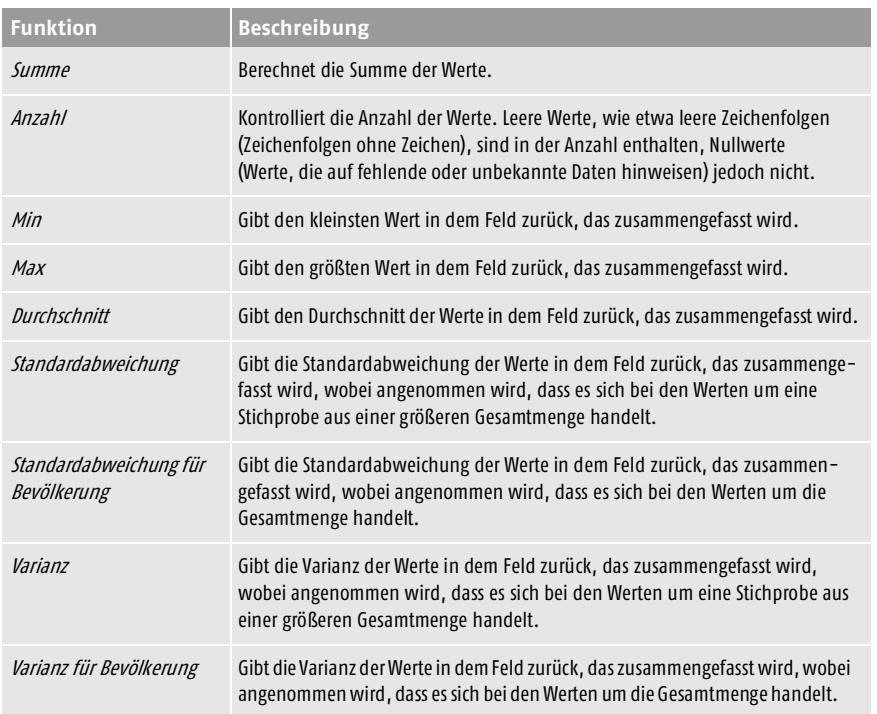

*Die Zusammenfassungsfunktionen, die für ein Feld zur Verfügung stehen, hängen vom Datentyp im Feld ab. Wenn ein Feld beispielsweise Text enthält, können Sie die Funktionen* Summe*,* Min *oder* Max *nicht verwenden, doch ist die* Anzahl*-Funktion für dieses Feld verfügbar.*

#### Editieren der Ansichten

Zum Editieren der Ansicht eine PivotTable stehen Ihnen die Werkzeuge der Registerkarte *PivotTable-Tools* zur Verfügung (→ Abbildung 3.45).

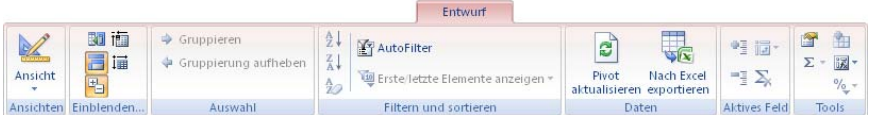

Über die Liste der Optionen zur Schaltfläche *Ansicht* in der Gruppe *Ansichten* können Sie zwischen den einzelnen Ansichten wählen. Beachten Sie, dass einfache Klicks auf den oberen Teil dieser Schaltfläche wie üblich nur zwischen der *Datenblattansicht* und der *Entwurfsansicht* der Tabelle umschalten.

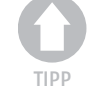

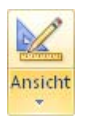

**Abbildung 3.45:** Die Multifunktionsleiste für die PivotTable

Über die Schaltflächen in der Gruppe *Einblenden/Ausblenden* können Sie die Anzeige einzelner Elemente in der PivotTable an- und abschalten  $(\rightarrow$  Abbildung 3.46 und [Tabelle 3.12\)](#page-38-0).

<span id="page-38-0"></span>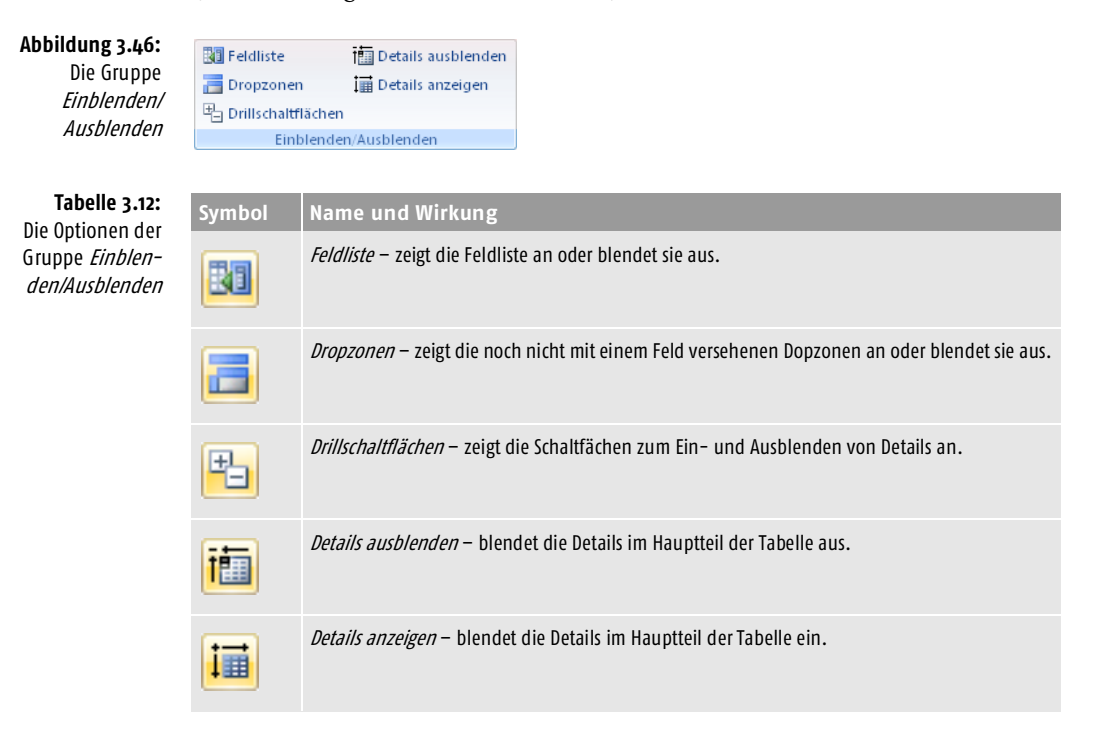

Zum Auswählen von Elementen stehen Ihnen in der PivotTable auch eine Vielzahl von Tastenkombinationen zur Verfügung ( $\rightarrow$  [Tabelle 3.13\)](#page-38-1).

<span id="page-38-1"></span>**Tabelle 3.13:** Tasten zum Auswählen von Elementen in der PivotTable

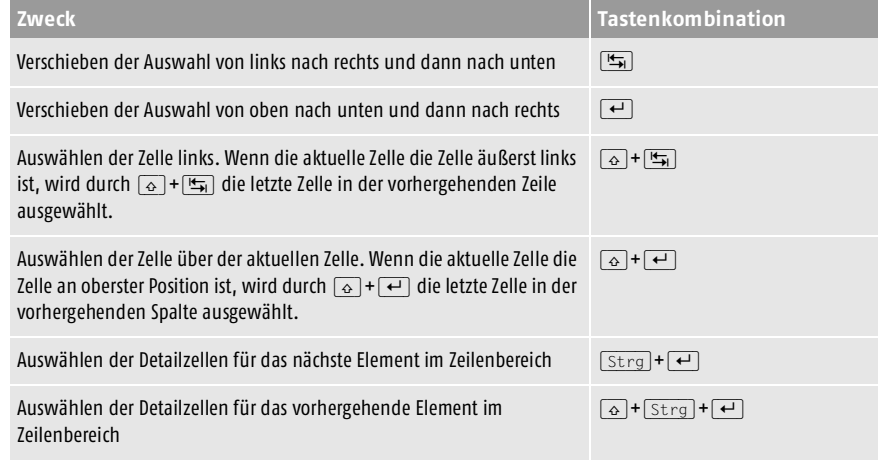

#### **PivotTables und PivotCharts**

Tasten zum Auswählen von Elementen in der PivotTable (Forts.)

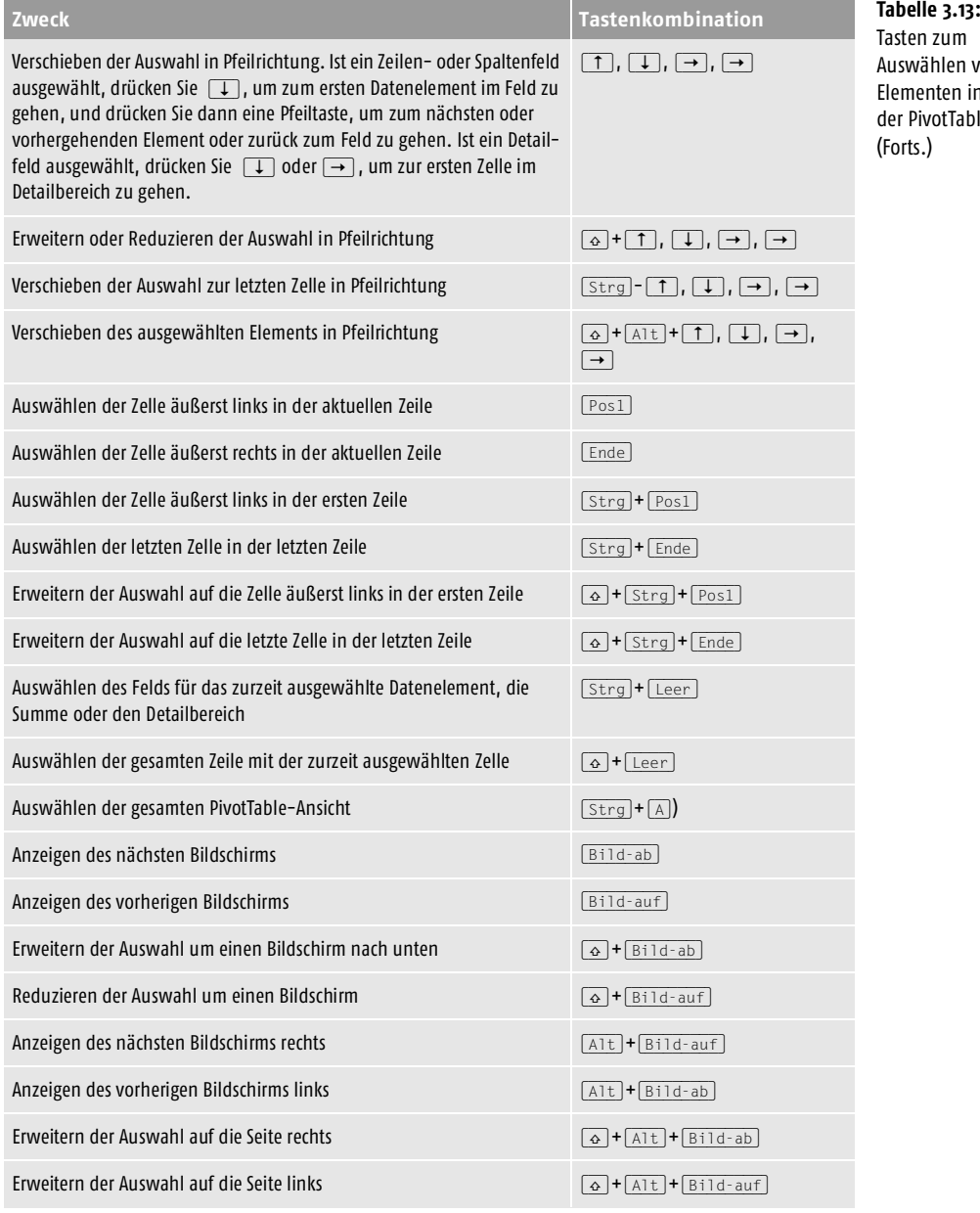

# 3.5.2 PivotCharts

*PivotCharts* funktionieren ähnlich wie *PivotTables* – nur erstellen sie eine Ansicht mit einer grafischen Analyse der Daten in einem Datenblatt oder Formular. Sie können wiederum verschiedene Detailebenen anzeigen oder das Layout angeben, indem Sie Felder und Elemente ziehen oder Elemente in den Drop-down-Listenfeldern für die entsprechenden Felder ein- oder ausblenden.

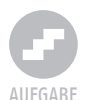

PivotChart-Ansicht

#### Ein PivotChart erstellen

Verwenden Sie zum Erstellen eines PivotChart die folgenden Schritte:

- **1.** Öffnen Sie die Tabelle, für deren Inhalte Sie eine Analyse durchführen wollen, in der Datenblattansicht. Für diese Aufgabe können Sie die schon vorher benutzte *Tabelle3* verwenden.
- **2.** Wählen Sie über die Liste zur Schaltfläche *Ansicht* die Option *PivotChart-Ansicht*. Wenn Sie für die zugrunde liegende Tabelle vorher noch keine PivotTable erstellt hatten, wird im Fenster zunächst der noch leere Rahmen für ein Diagramm erstellt ( $\rightarrow$  Abbildung 3.47). Ansonsten werden die für die PivotTable benutzten Einstellungen – zumindest zum Teil – übernommen. Außerdem wird ein mit *Diagramm-Feldliste* benanntes Fenster eingeblendet, in dem alle Feldnamen der Tabelle aufgelistet werden.

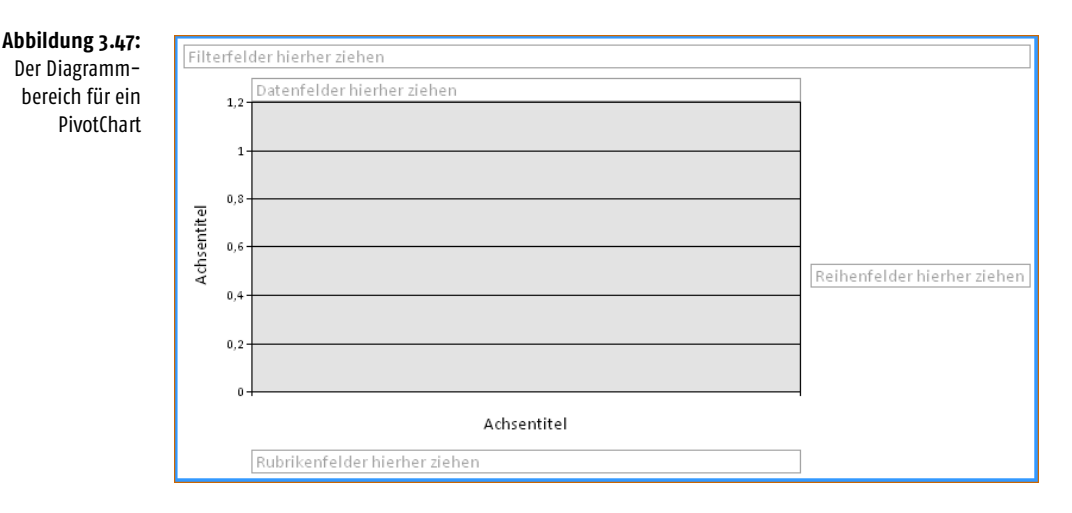

- **3.** Ziehen Sie dann mit der Maus Felder aus der Feldliste in die *Dropzonen* des Diagrammbereichs. Sie finden hier *Rubrikenfelder*, *Reihenfelder* und *Datenfelder*.
	- Ein *Rubrikenfeld* ist ein Feld, das im Rubrikenbereich der PivotChart-Ansicht angezeigt wird. Die Elemente eines Rubrikenfelds erscheinen als Beschriftungen auf der Rubrikenachse.
- Ein *Reihenfeld* ist ein Feld, das im Serienbereich eines Diagramms angezeigt wird und Serienelemente enthält. Eine Serie ist eine Gruppe zusammengehöriger Datenpunkte.
- In den *Datenfeldern* werden zusammengehörige Datenpunkte in einem Diagramm angezeigt. Jede Datenreihe in einem Diagramm besitzt eine eindeutige Farbe bzw. ein eindeutiges Muster. In einem Diagramm lassen sich eine oder mehrere Datenreihen darstellen.

Zur Demonstration können Sie hier einmal dieselbe Struktur benutzen, die Sie vorher bei der PivotTable verwendet haben: Ziehen Sie das Feld *Branche* in den Bereich *Rubrikenfelder hierher ziehen*, das Feld *Ort* in den Bereich *Reihenfelder hierher ziehen* und das Feld *Umsatz* in den Bereich *Datenfelder hierher ziehen*. Im Diagramm wird die Struktur der Daten in einer bestimmten Form der Datendarstellung wiedergegeben  $(\rightarrow$  Abbildung 3.48).

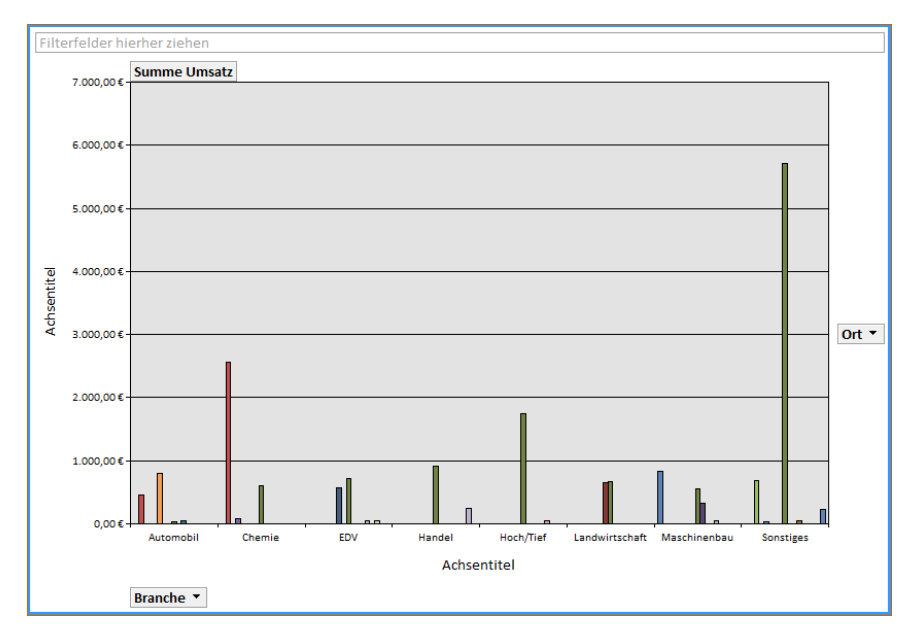

**Abbildung 3.48:** Ein PivotChart

Hierbei handelt es sich um einen Balken, einen Bereich, einen Punkt, ein Segment oder ein anderes Symbol in einem Diagramm, das einen einzelnen Datenpunkt oder Wert darstellt. Zusammengehörige Datendarstellungen in einem Diagramm bilden eine Datenreihe.

#### Das Diagramm editieren

Über die Steuerelemente der Registerkarte *Entwurf* der kontextbezogenen Multifunktionsleiste können Sie Änderungen im Diagramm durchführen. Die Mehrzahl der Optionen darin entspricht denen, die Sie schon von der Arbeit mit einer PivotTable her kennen  $(\rightarrow$  Abbildung 3.49).

#### **Kapitel 3 In Tabellen arbeiten**

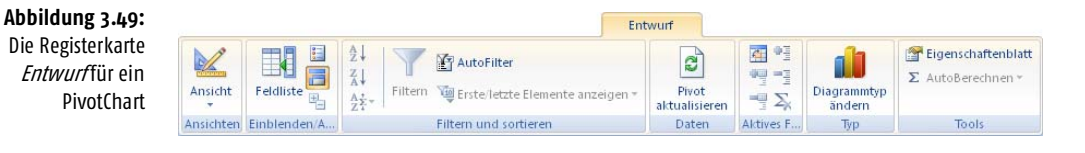

Es gibt darin aber auch einige Unterschiede und zusätzliche Optionen:

- Wie bei einer PivotTable können Sie auch bei einem PivotChart die Felder zwischen dem Rubriken- und dem Datenreihenbereich verschieben und so unterschiedliche Formen der Darstellung erzeugen. Über die Schaltfläche *Zeile/Spalte wechseln* in der Gruppe *Aktives Feld* haben Sie hier aber auch eine einfache Möglichkeit, Rubriken- und Datenfelder miteinander zu vertauschen.
- Mithilfe der Schaltfläche *Legende* in der Gruppe *Einblenden/Ausblenden* sorgen Sie dafür, dass die Bedeutung der für die Datenfelder verwendeten Farben mit angezeigt wird  $(\rightarrow$  Abbildung 3.50).

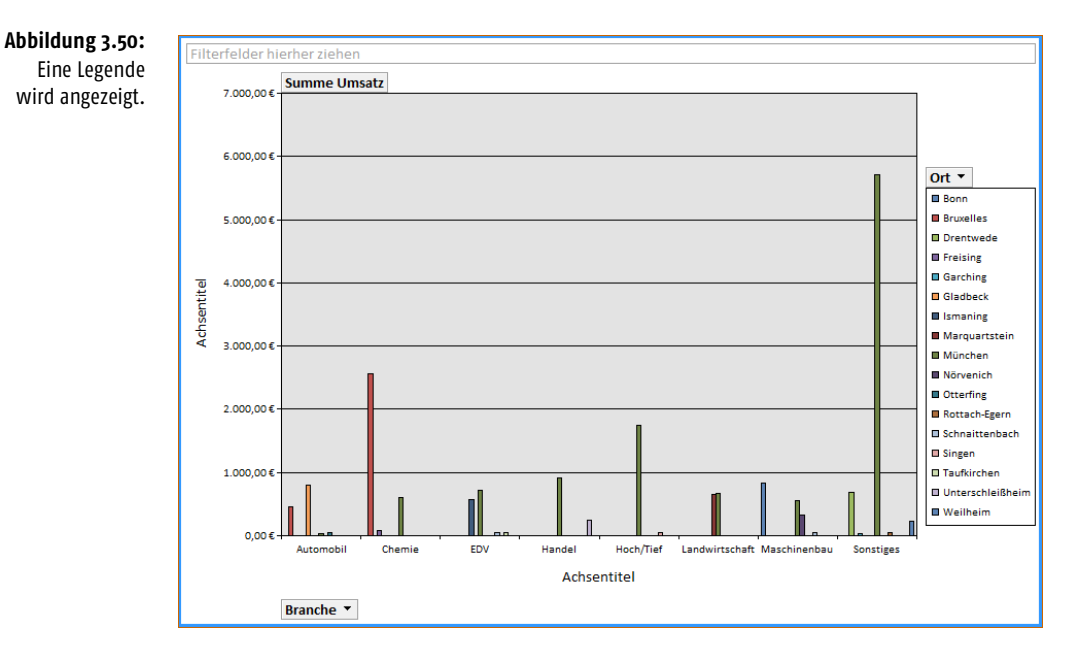

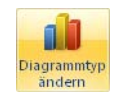

Neu ist auch die Schaltfläche *Diagrammtyp ändern* in der Gruppe *Typ*, mit deren Hilfe Sie den Typ des Diagramms ändern können. Ein Klick darauf zeigt das Dialogfeld *Eigenschaften* an (→ Abbildung 3.51).

E Legende

査

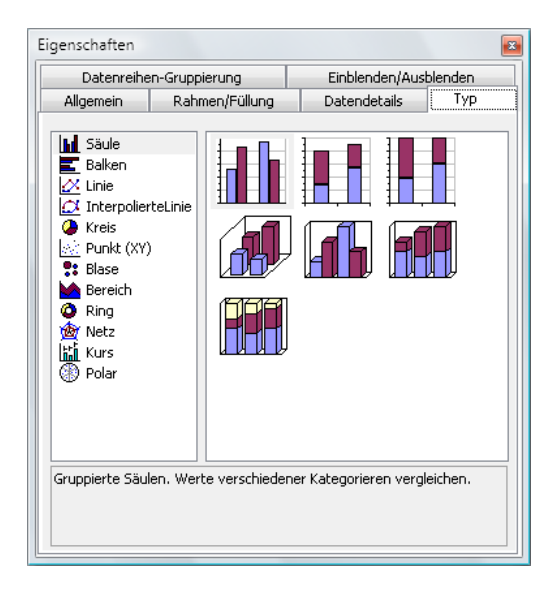

Standardmäßig wird nach dem Aufruf zunächst die Registerkarte *Typ* angezeigt. Hierüber können Sie den Diagrammtyp einstellen. Je nach Diagrammtyp werden die Drop-Bereiche anders angezeigt. Für ein Kreisdiagramm wird beispielsweise kein *Datenreihen*-Drop-Bereich angezeigt, da Kreisdiagramme nur aus einer Datenreihe bestehen. Wenn Sie mehrere Diagramme zeichnen, wird ein Drop-Bereich für Mehrfach-Diagrammfelder angezeigt. Dieser Drop-Bereichstyp wird für Einfachdiagramme nicht angezeigt.

#### Das Dialogfeld »Eigenschaften«

Sie können mithilfe des Dialogfelds *Eigenschaften* häufig vorkommende Aufgaben ausführen, wie z.B. das Filtern von Daten, das Formatieren von Text und das Anzeigen bzw. Ausblenden von Elementen.

- **1.** Öffnen Sie ein Datenblatt in der Ansicht *PivotTable* oder *PivotChart*.
- **2.** Markieren Sie den Bereich in der PivotTable oder dem PivotChart, für den Sie die Eigenschaften ändern wollen, und klicken Sie auf das Steuerelement *Eigenschaftenblatt* in der Gruppe *Tools*. Sie können auch die Tastenkombination (Alt)+(¢) benutzen oder die Option *Eigenschaften* im Kontextmenü wählen. Das Dialogfeld *Eigenschaften* wird angezeigt (→ Abbildung 3.52). Die im Dialogfeld angezeigten Registerkarten ändern sich, wenn unterschiedliche Elemente ausgewählt werden.

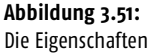

#### **Kapitel 3 In Tabellen arbeiten**

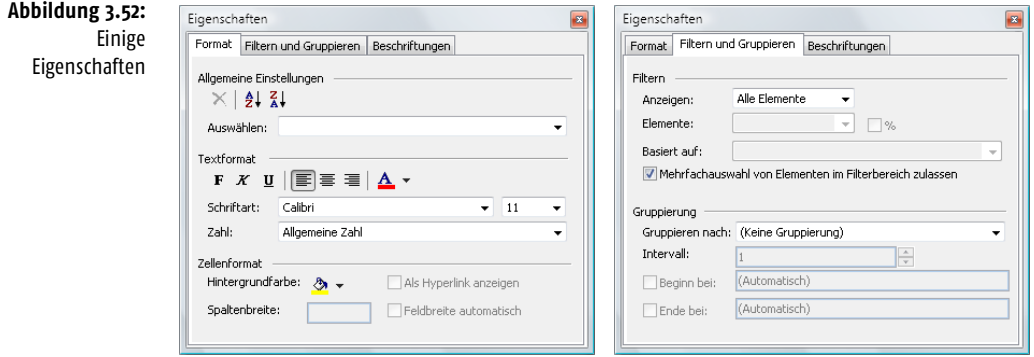